# fi-5950 Image Scanner **Getting Started**

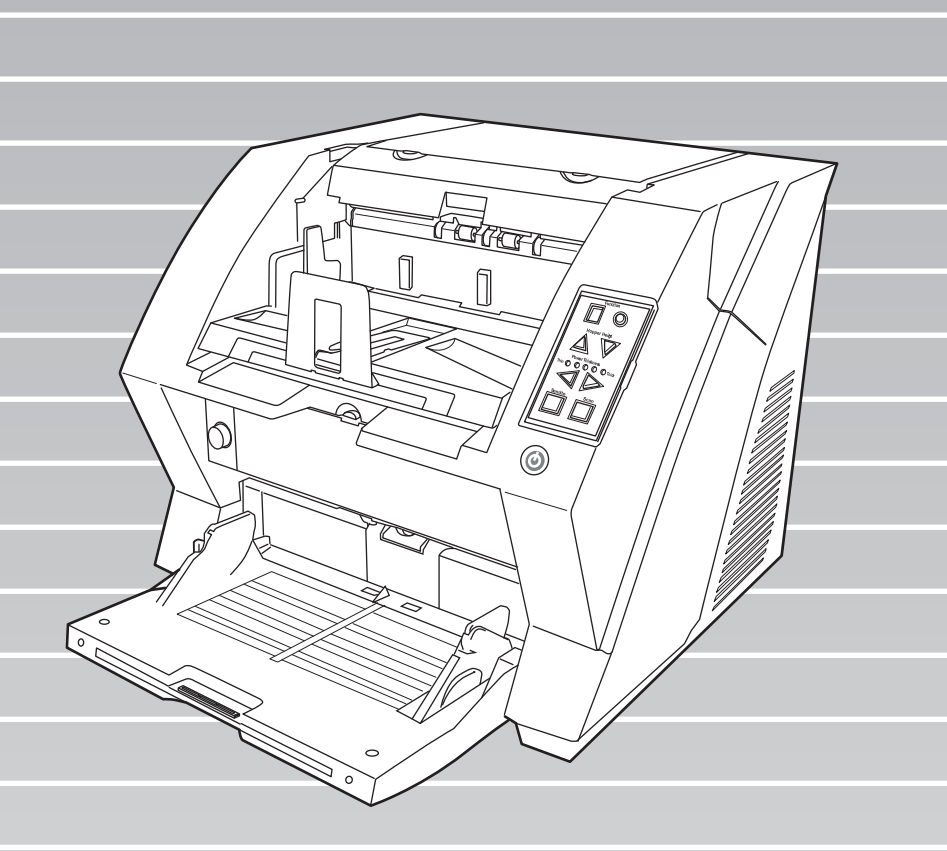

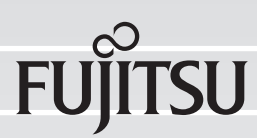

Download from Www.Somanuals.com. All Manuals Search And Download.

# **CONTENTS**

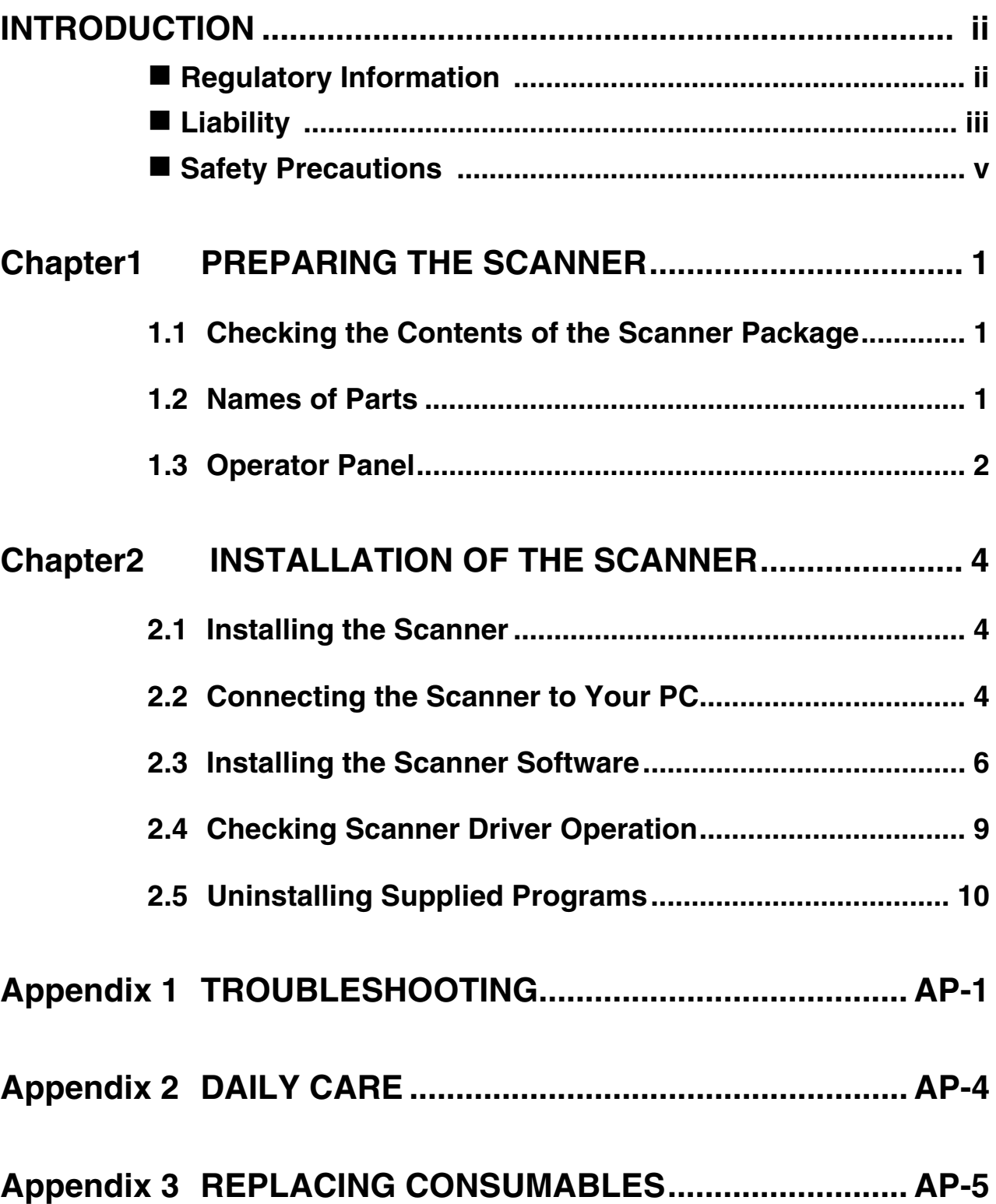

۰

# <span id="page-3-0"></span>**INTRODUCTION**

Thank you for purchasing the fi-5950 Duplex Color Scanner.

This document describes how to use fi-5950 and basic operation methods. Before you start using fi-5950 be sure to thoroughly read this manual to ensure correct use.

The "fi-5950 Operator's Guide" stored on the Setup DVD-ROM provides useful and detailed information on Operations when you would like to use advanced features, Daily Care for maintenance of the scanner, and Replacing Consumables to maintain conditions for smooth scanning. Please also read the fi-5950 Operator's Guide for further information.

# <span id="page-3-1"></span>■ **Regulatory Information**

# **FCC declaration**

This equipment has been tested and found to comply with the limits for a Class B digital device, pursuant to Part 15 of the FCC Rules. These limits are designed to provide reasonable protection against harmful interference in a residential installation. This equipment generates, uses, and can radiate radio frequency energy and, if not installed and used in accordance with the instruction manual, may cause harmful interference to radio communications. However, there is no guarantee that interference will not occur in a particular installation. If this equipment does cause harmful interference to radio or television reception, which can be determined by turning the equipment off and on, the user is encouraged to try to correct the interference by one or more of the following measures:

- •Reorient or relocate the receiving antenna.
- •Increase the separation between the equipment and receiver.
- •Connect the equipment into an outlet on a circuit different from that to which the receiver is **located**
- •Consult your dealer or an experienced radio/TV technician.

**FCC warning:** Changes or modifications not expressly approved by the party responsible for compliance could void the user's authority to operate the equipment.

- NOTICE •The use of a shielded interface cable is required to comply with the Class B limits of Part 15 of FCC rules. The length of the SCSI interface cable must be 1.5 meters (5 feet) or less.
	- •The length of the AC cable must be 3 meters (10 feet) or less.

# **Canadian DOC Regulations**

This digital apparatus does not exceed the Class B limit for radio noise emissions from digital apparatus set out in the Radio interference Regulations of the Canadian Department of Communications.

This Class B digital apparatus complies with Canadian ICES-003.

Le présent appareil numérique n'émet pas de parasites radioélectriques dépassant les limites applicables aux appareils numériques de la classe B et prescrites dans le Règlement sur le brouillage radioélectrique dictées par le Ministère des Communications du Canada. Cet appareil numérique de la classe B est conforme à la norme NMB-003 du Canada.

# **Bescheimigung des Herstellers / Importeurs**

Für den fi-5950 wird folgendes bescheinigt:

- •In Übereinsstimmung mit den Bestimmungen der EN45014(CE) funkentstört
- •Maschinenlärminformationsverordnung 3.GPSGV: Der höchste Schalldruckpegel beträgt 70 dB (A) oder weniger, gemäß EN ISO 7779.

Dieses Gerät wurde nicht für die Benutzung in unmittelbarer Umgebung starker Lichtquellen (z. B. Projektoren) konzipiert.

# **ENERGY STAR®**

PFU LIMITED, a Fujitsu company, has determined that this product meets the ENERGY STAR® guidelines for energy efficiency. ENERGY STAR<sup>®</sup> is a registered trademark of the United States.

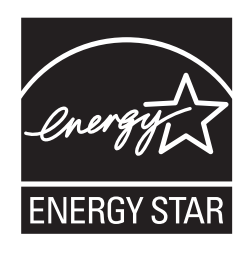

# <span id="page-4-0"></span>■ **Liability**

#### READ ALL OF THIS MANUAL CAREFULLY BEFORE USING THIS PRODUCT. IF THIS PRODUCT IS NOT USED CORRECTLY, UNEXPECTED INJURY MAY BE CAUSED TO USERS OR BYSTANDERS.

Also, keep this manual in a safe place so that it can be easily referred to during use of this product.

While all efforts have been made to ensure the accuracy of all information in this manual, PFU assumes no liability to any party for any damage caused by errors or omissions or by statements of any kind in this manual, its updates or supplements, whether such errors are omissions or statements resulting from negligence, accidents, or any other cause. PFU further assumes no liability arising from the application or use of any product or system described herein; nor any liability for incidental or consequential damages arising from the use of this manual. PFU disclaims all warranties regarding the information contained herein, whether expressed, implied, or statutory.

# **Use in High-safety Applications**

This product has been designed and manufactured on the assumption that it will be used in office, personal, domestic, regular industrial, and general-purpose applications. It has not been designed and manufactured for use in applications (simply called "high-safety applications" from here on) that directly involve danger to life and health when a high degree of safety is required, for example, in the control of nuclear reactions at nuclear power facilities, automatic flight control of aircraft, air traffic control, operation control in mass-transport systems, medical equipment for sustaining life, and missile firing control in weapons systems, and when provisionally the safety in question is not ensured. The user should use this product with adopting measures for ensuring safety in such high-safety applications. PFU LIMITED assumes no liability whatsoever for damages arising from use of this product by the user in high-safety applications, and for any claims or compensation for damages by the user or a third party.

# **About the use of mercury**

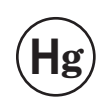

Lamp(s) inside this product contain mercury and must be recycled or disposed of according to local, state, or federal laws.

To avoid unexpected injuries;

- •Do not put the substance contained in the lamp in your mouth as it has mercury.
- •Do not breathe the chemical liquid contained in the scanner lamps.
- •Do not incinerate, crush, or shred the lamps or scanner parts.

### **Trademarks**

Microsoft, Windows, Windows Server, Windows Vista, and SharePoint are either registered trademarks or trademarks of Microsoft Corporation in the United States and/or other countries.

ISIS and QuickScan are trademarks or registered trademarks of EMC Corporation in the United States.

Adobe, the Adobe logo, Acrobat, and Adobe Reader are either registered trademarks or trade names of Adobe Systems Incorporated in the United States and/or other countries.

Kofax and VRS are trademarks or registered trademarks of Kofax, Inc.

Other company names and product names are the registered trademarks or trademarks of the respective companies.

### **How Trademarks Are Indicated In This Manual**

References to operating systems (OS) are indicated as follows:

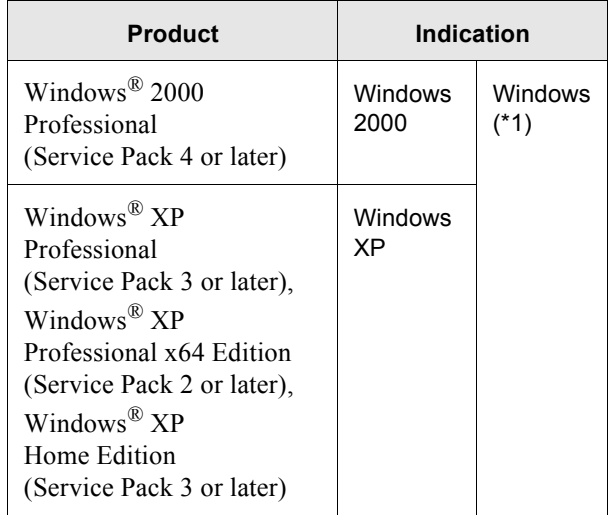

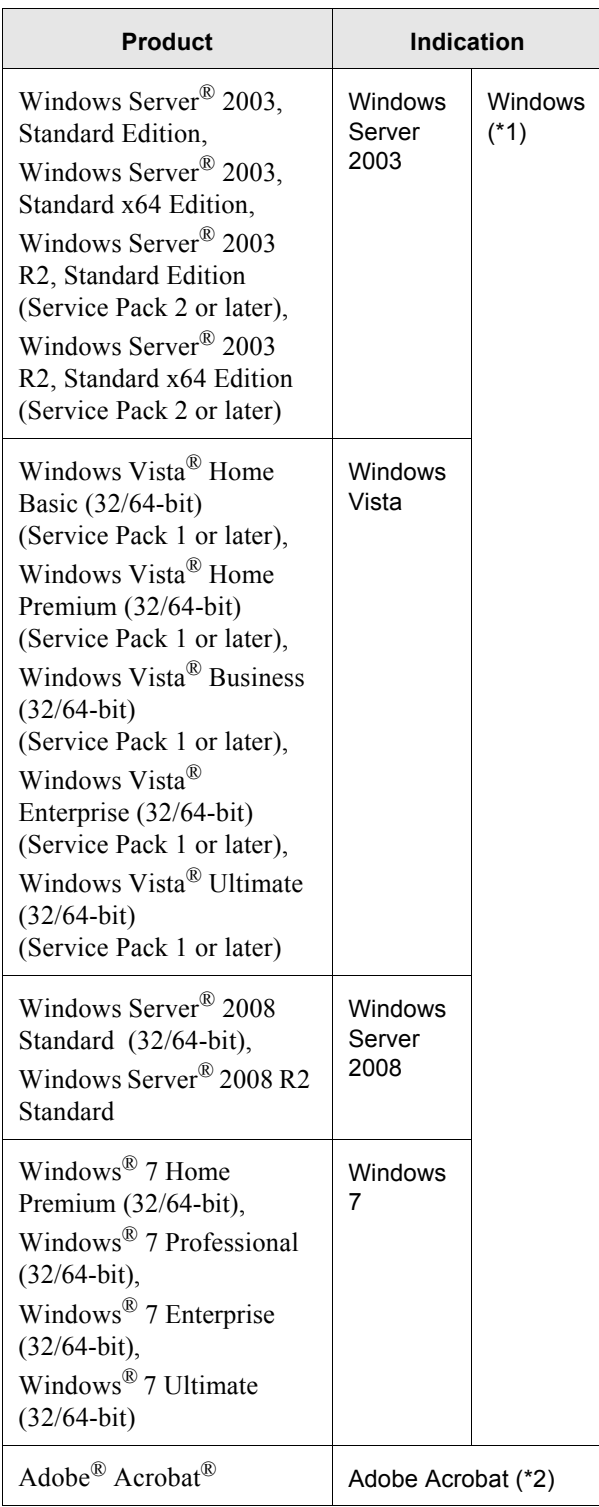

\*1:Where there is no distinction between the different versions of the above operating system, the general term "Windows" is used. \*2:All the descriptions in this manual assume the usage of Adobe Acrobat bundled with this product. However, Adobe Acrobat may be upgraded without notice. If the descriptions differ from the screens actually displayed, refer to the Acrobat's "Help".

#### **Manufacturer**

PFU LIMITED

International Sales Dept., Imaging Business Division, Products Group Solid Square East Tower, 580 Horikawa-cho, Saiwai-ku, Kawasaki-shi Kanagawa 212-8563, Japan Phone : (81-44) 540-4538

© PFU LIMITED 2010, 2011

#### **About Maintenance**

The user must not perform repairs on this scanner. Contact the store where you purchased the scanner or an authorized FUJITSU Image Scanner service provider to make repairs to this product.

# **Warning Indications Used In This Manual**

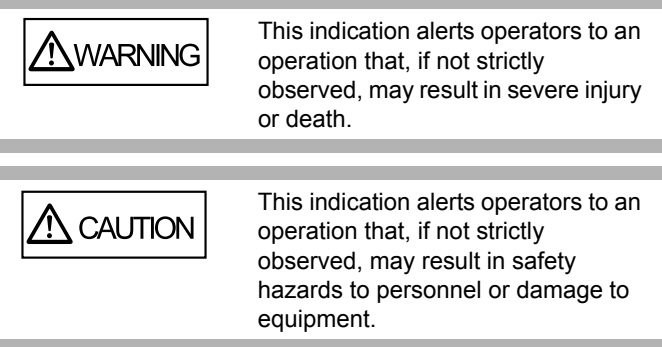

# **Symbols Used In This Manual**

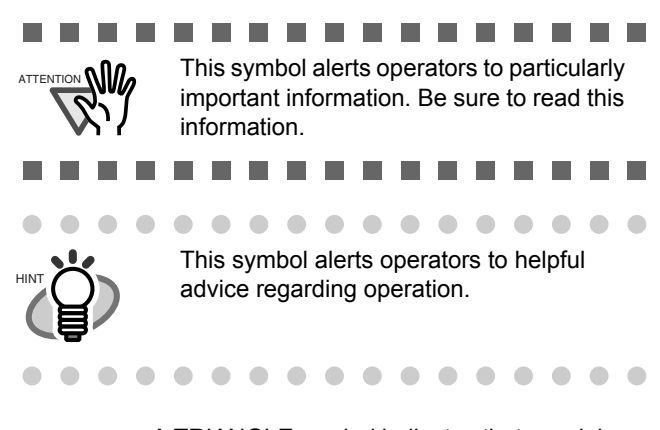

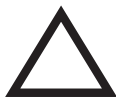

A TRIANGLE symbol indicates that special care and attention is required. The drawing inside the triangle shows the specific caution.

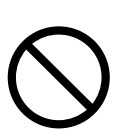

A CIRCLE with a diagonal line inside shows action which users may not perform. The drawing inside or under the circle shows the specific action that is not allowed.

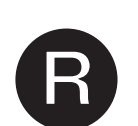

Outline characters on a colored background show instructions users should follow. It may also include the drawing that shows the specific instruction.

### **Screen Examples In This Manual**

The screen examples in this manual are subject to change without notice in the interest of product improvement. If the actual displayed screen differs from the screen examples in this manual, operate by following the actual displayed screen while referring to the User's Manual of the scanner application you are using.

The screenshots in this manual were captured from TWAIN driver scanner driver, ScandAll PRO Image Capturing Utility Software, ISIS driver and Adobe® Acrobat®.

# **The Operator Panel Language Display**

Apart from English, the operator panel can also display French, German, Italian, Spanish, and Chinese (Simplified). In this manual, the language display of the operator panel is shown in English.

# <span id="page-6-0"></span>■ **Safety Precautions**

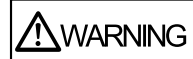

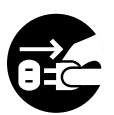

Do not insert or drop any foreign objects (water, liquids, small metal objects, etc.) into the opening sections on the scanner. If foreign objects get inside the scanner, immediately disconnect the power cable from the AC outlet.

Then, contact your FUJITSU scanner dealer or an authorized FUJITSU scanner service provider. Pay particular attention to this warning in households where there are small children.

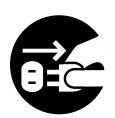

If the scanner is damaged for any reason, immediately disconnect the power cable from the AC outlet. Then, contact your FUJITSU scanner dealer or an authorized FUJITSU scanner service provider.

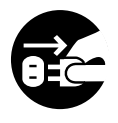

In the following situation, immediately disconnect the power cable from the AC outlet. Not doing so may cause a fire or electric shock.

- Smoke or heat coming from the scanner is detected.
- Strange noise or smell is detected.
- Foreign objects (water, liquids, small metal objects, etc.) get inside the scanner.
- Other problems which indicate a scanner failure are detected.

Then, contact your FUJITSU scanner dealer or an authorized FUJITSU scanner service provider. Never try fixing such problems by yourself. Doing so is dangerous.

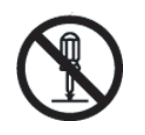

Do not take apart or modify the scanner as high-voltage components inside the scanner are dangerous. PFU assumes no liability to any damage caused by taking apart the scanner, as doing so is not covered under the warranty.

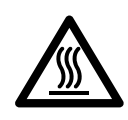

The area around the part to which this warning label is affixed can become very hot. To avoid burns, never touch around the area indicated by this label.

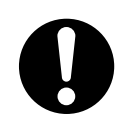

Firmly insert the power cable into the AC outlet. Not doing so may cause a fire or electric shock.

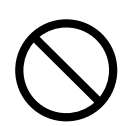

Use the scanner only at the indicated power voltage and current. Do not connect to multiplepower strips. Improper power voltage or current might cause a fire or electric shock.

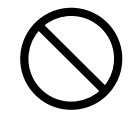

Use only power cables provided with the scanner. Do not use any extension cords. Not following these instructions may cause abnormal heat or a fire. Do not also use the power cable provided with the scanner for other devices, since this might cause problems such as an equipment failure, or an electric shock.

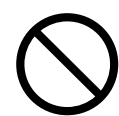

Do not install in places that are damp or subject to smoke, steam, or dust, as this may cause a fire or electric shock.

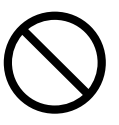

Do not install the scanner in the following locations which are subject to high temperature, humidity, less ventilation, or dust. If placed in an area subject to high temperature, the cover may become overheated and deformed, causing the scanner to become hot, resulting in a fire.

- A place near heat-radiating devices such as stoves or electric heaters, or flammable items such as volatile inflammable materials or curtain.
- A place such as a bathroom, shower room, or swimming pool where it may easily get wet.
- A place under direct sunlight, in a car under the scorching sun, or near heating apparatus where it may get hot.

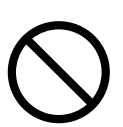

To avoid injuries, do not place the scanner in an area where small children may be able to reach.

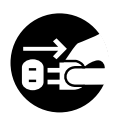

Before moving the scanner, be sure to disconnect the power cable from the AC outlet, and all other interface cables. Make sure that the floor is free of any obstructions. Do not move the scanner with the power and interface cables connected as this can damage the cables, which can later cause a fire, electric shock as well as injuries.

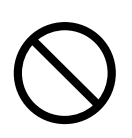

Do not touch the power cable with wet hands. Doing so might cause an electric shock.

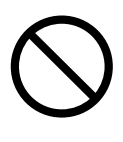

When removing the power cable from the AC outlet, make sure to hold the power plug and not the cable. Pulling the power cable may damage it, which may cause a fire or electric shock.

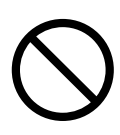

Do not use a damaged power cable. Also, do not insert any cables or power plugs into loose sockets. Doing so may cause a fire or electric shock.

Be careful of the following when handling the power cable:

- Do not modify the power cable.
- Do not place heavy objects on the power cable.
- Do not pull or bend the power cable. If the power cable is damaged, contact your FUJITSU scanner dealer or an authorized FUJITSU scanner service provider.

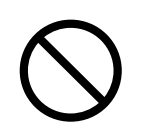

Do not place heavy objects on the scanner or perform other work on top of the scanner. Doing so might cause injuries or an equipment failure.

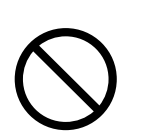

Do not use the scanner while covered with a blanket, etc. Doing so may raise the temperature inside and cause a fire.

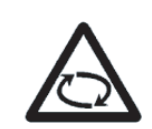

Avoid getting a sleeve, necktie, or hair caught up in any scanner mechanism during scanning since this may cause injuries.

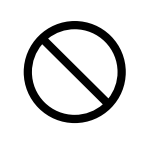

Do not touch the heated section such as the bottom of the scanner for a long time. Doing so may cause a low-temperature burn on your skin.

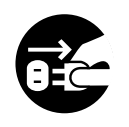

When the scanner is not going to be used for a long period of time, be sure to disconnect the power cable from the AC outlet. Not doing so may cause a fire or electric shock.

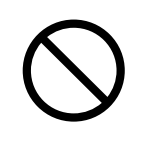

Do not use any aerosol sprays or alcohol based sprays to clean the scanner. Dust blown up by strong air from the spray may enter the inside of the scanner. This may cause the scanner to fail or malfunction. Sparks, caused by static electricity, generated when blowing off dust and dirt from the outside of the scanner may cause a fire.

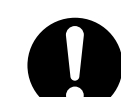

Check the following items once a month:

- The power cable is firmly inserted into the AC outlet.
- The power cable is not emitting abnormal heat, or the power cable is not rusted or bent.
- Dust is not accumulated on the power cable. If so, wipe off any dust with a soft, dry cloth.
- The power cable does not have any cracks or scratches.

If any abnormality is detected, contact your FUJITSU scanner dealer or an authorized FUJITSU scanner service provider.

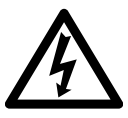

Make sure to ground to avoid electric shock. Be sure to ground before plugging into the AC outlet. Unplug from the outlet before removing the ground connection.

# **CAUTION**

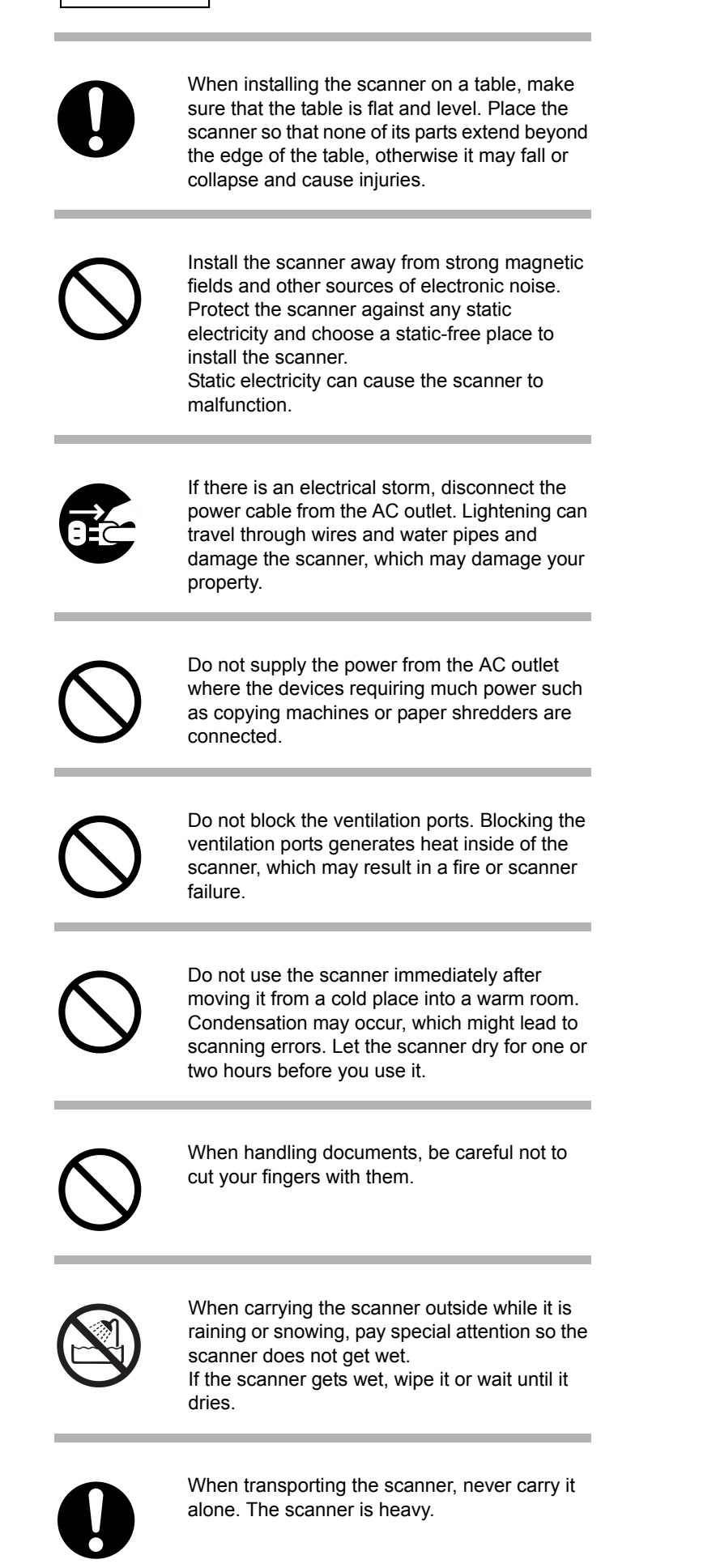

# <span id="page-9-0"></span>*Chapter1* **PREPARING THE SCANNER**

# <span id="page-9-1"></span>**1.1 Checking the Contents of the Scanner Package**

When you unpack the scanner package, make sure that the package contains all the parts on the list included in the package.

If any parts are missing or defective, contact your scanner dealer or an authorized FUJITSU scanner service provider. Handle the scanner and accessories with care.

# <span id="page-9-2"></span>**1.2 Names of Parts**

This section describes the names of parts.

# ■ **Front Side**

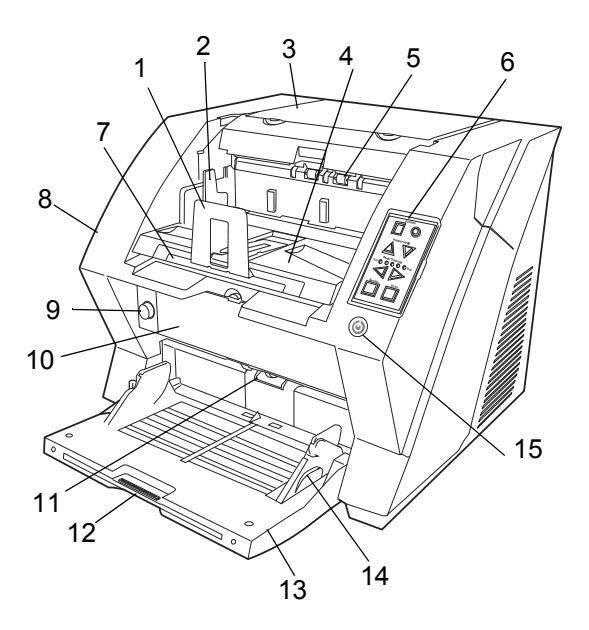

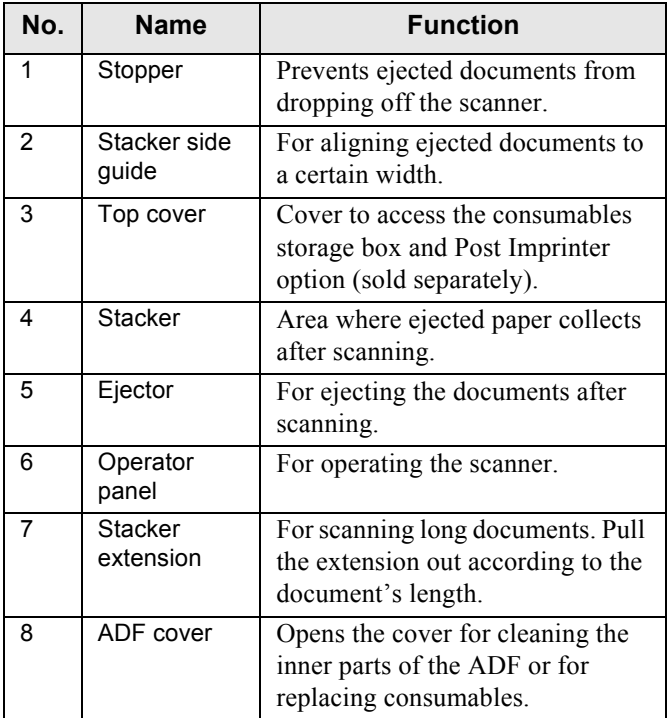

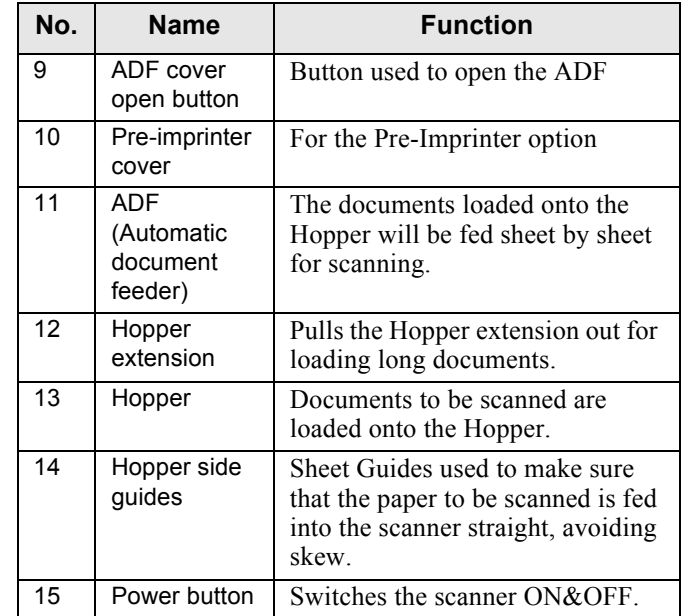

### ■ **Rear Side**

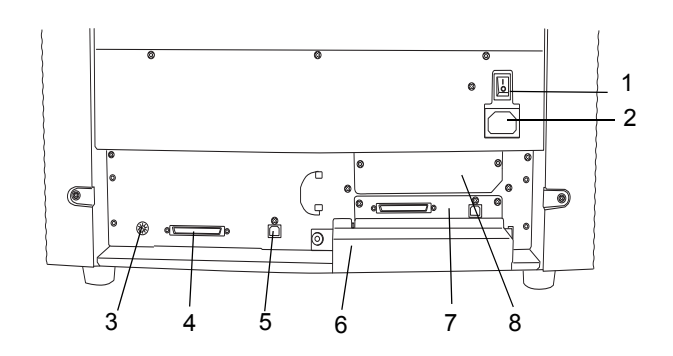

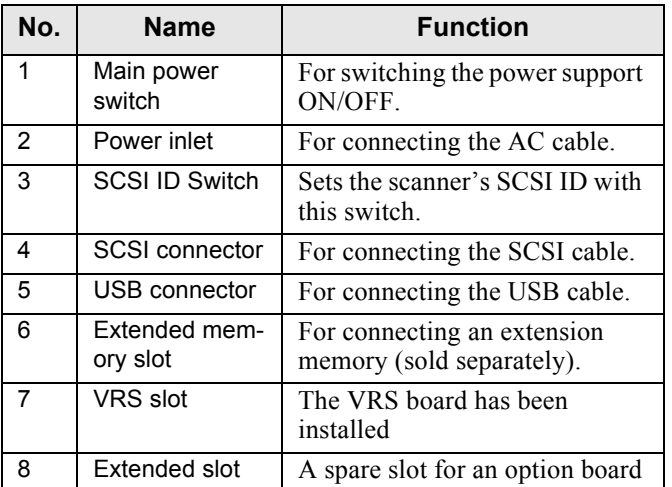

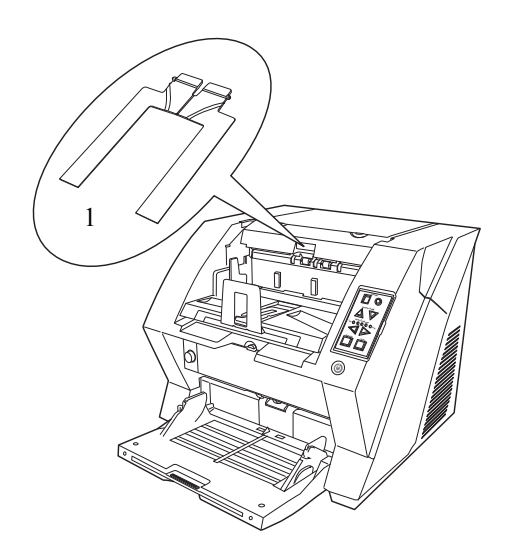

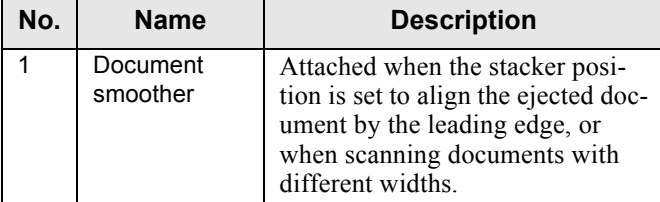

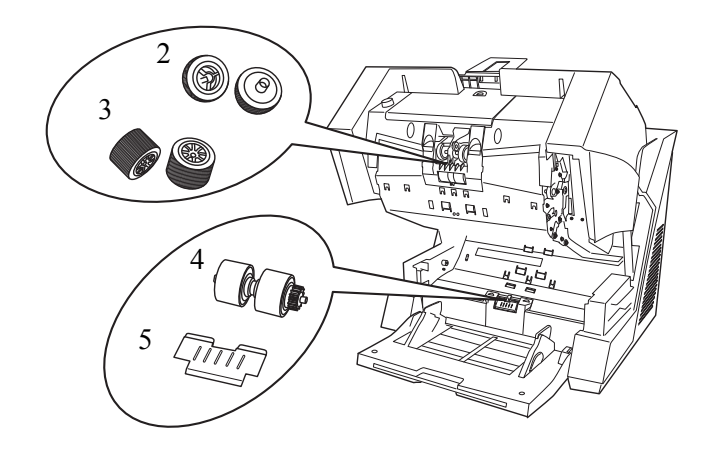

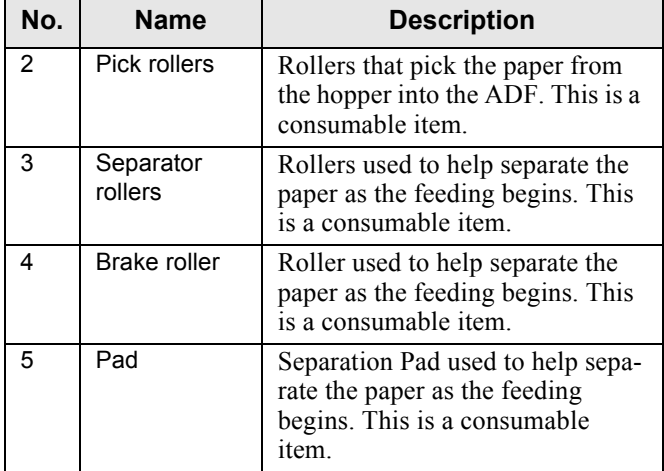

# ■ **Removable Parts 1.3 Operator Panel**

<span id="page-10-1"></span><span id="page-10-0"></span>The operator panel is located on the right side of the scanner. The panel consists of a Function Number Display, buttons and a LED.

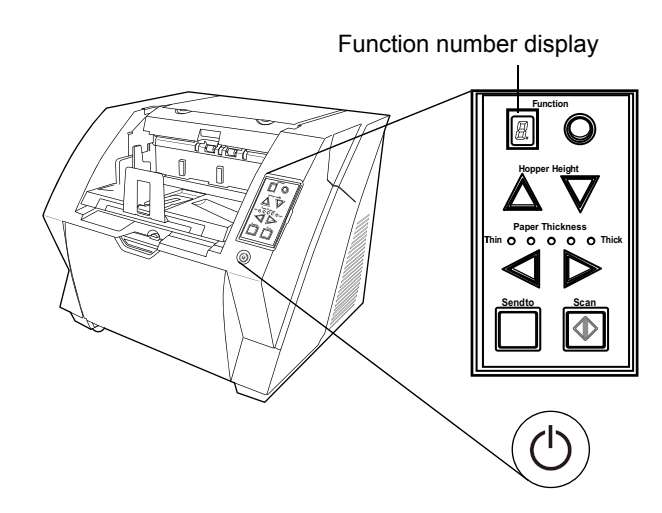

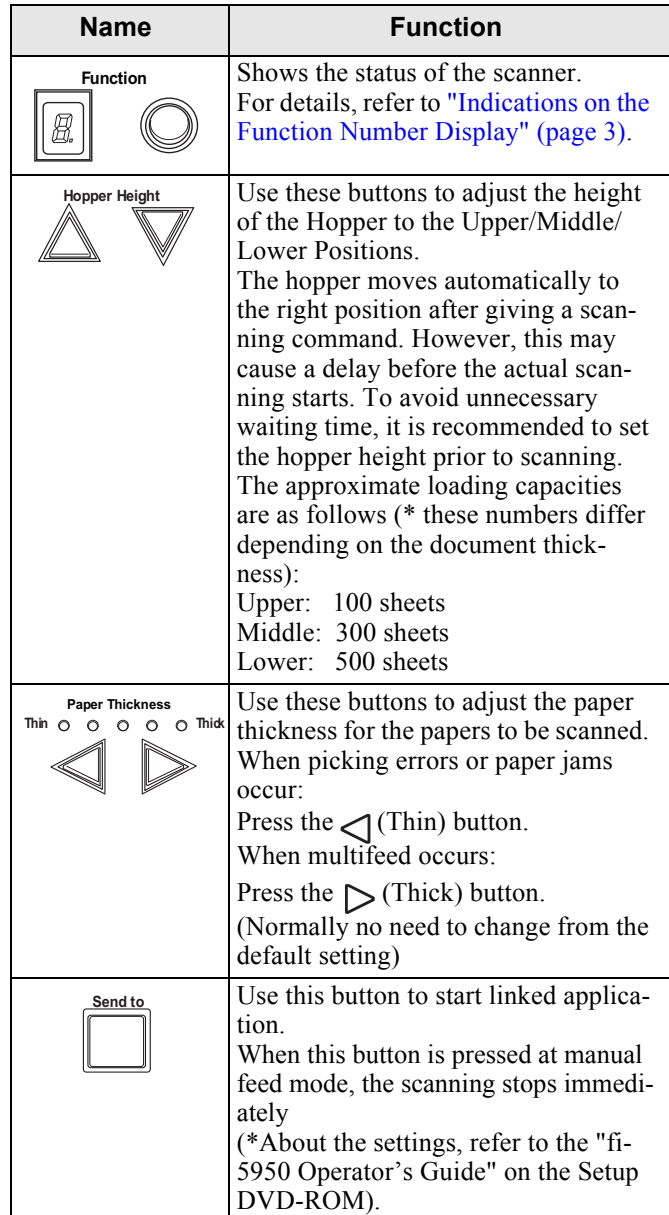

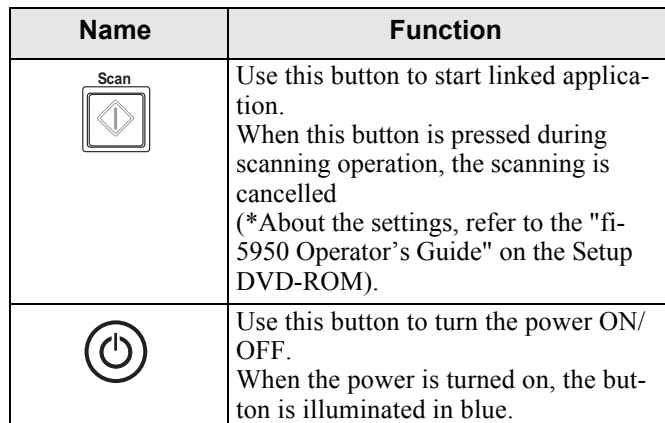

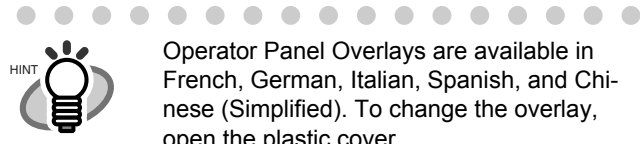

 $\bullet$ 

 $\bullet$ 

 $\bigcirc$ 

Operator Panel Overlays are available in French, German, Italian, Spanish, and Chinese (Simplified). To change the overlay, open the plastic cover.

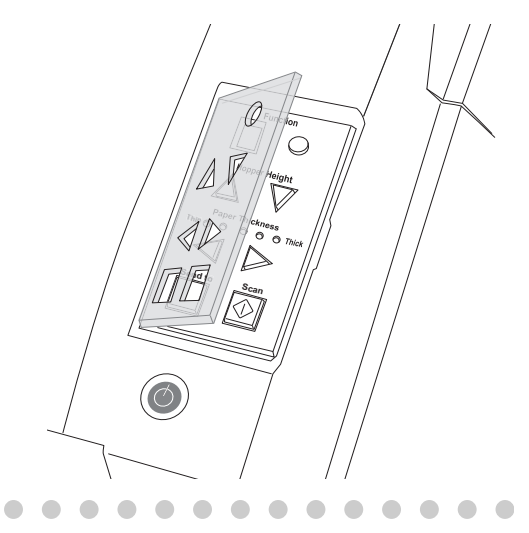

#### <span id="page-11-0"></span>■ **Indications on the Function Number Display**

The following shows the indications on the Function Number Display.

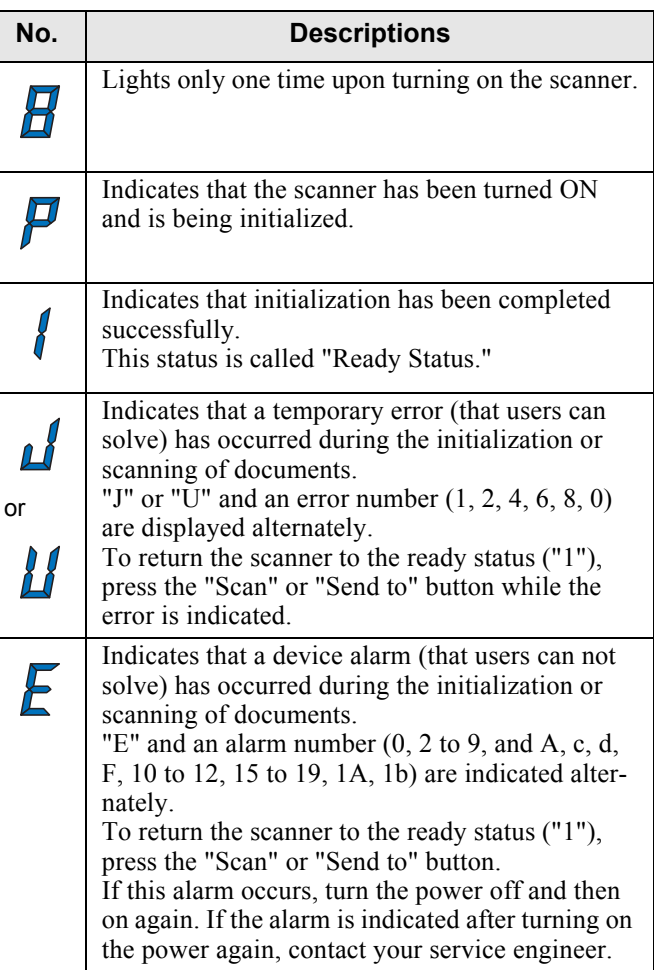

# <span id="page-12-0"></span>*Chapter2* **INSTALLATION OF THE SCANNER**

# <span id="page-12-1"></span>**2.1 Installing the Scanner**

1. Place the scanner at its installation site.

For details on the scanner's dimensions and required installation space, refer to the fi-5950 Operator's Guide, chapter "10. Scanner Specifications".

.............

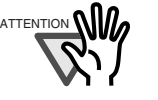

- The scanner weight is 50 kg (110 lb). Make sure two persons are available when moving the scanner.
- When carrying the scanner, only grip the bottom side.

**The Contract The Contract**  $\overline{\phantom{a}}$ 

2. Connect the AC cable to the Power inlet of the scanner and plug it into an outlet.

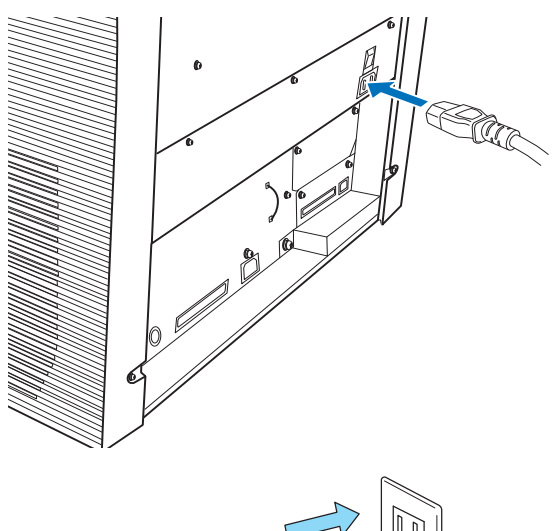

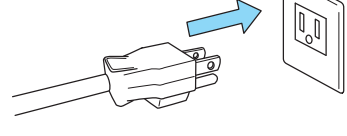

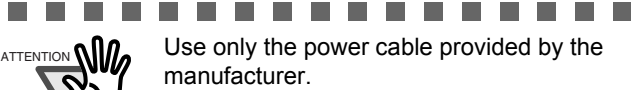

 $\blacksquare$ 

HINT

The Function Number Display and the LED

may flash for an instant when plugging the AC cable into the outlet. This is not a malfunction.

. . . . . .

# <span id="page-12-2"></span>**2.2 Connecting the Scanner to Your PC**

Connect either using the USB or SCSI interface.

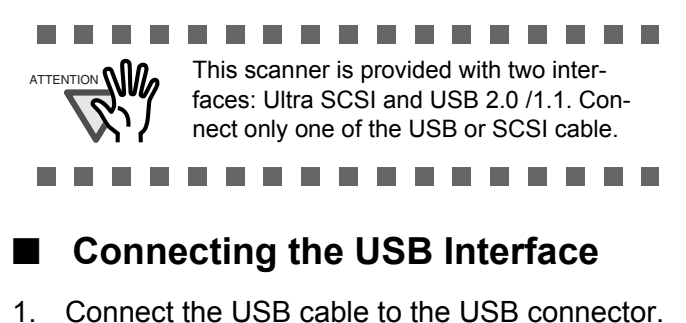

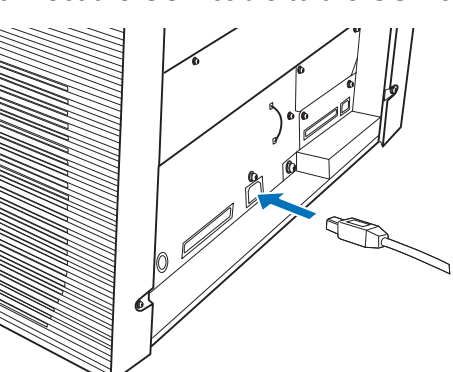

2. Connect the other end of the USB cable to your PC.

#### . . . . . . .

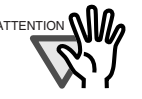

- Be sure to use the USB cable which comes with this scanner. Correct operation with commercially available cables is not guaranteed.
- When connecting to a USB hub, use the first stage USB hub that is closest to the computer. If you use the second or later hub stages, the scanner may not operate correctly.
- If you connect the scanner with USB 2.0, it is required that the USB port and Hub are compliant with USB 2.0. The scanning speed may slow down if it is connected with USB1.1.

#### **The Co**

3. Press the "I" side of the main power switch to turn on the scanner.

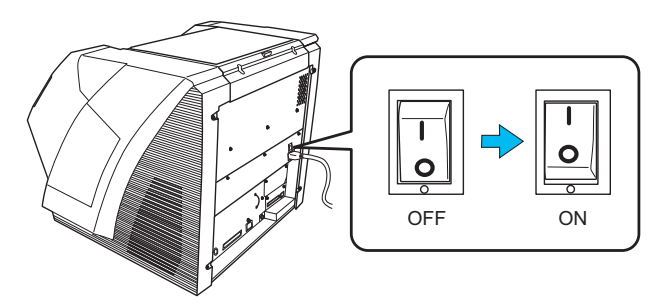

# <span id="page-13-0"></span>**Connecting the SCSI interface**

When using the scanner with a SCSI interface, the following SCSI cable and SCSI card must be purchased.

• SCSI cable

Use a SCSI cable whose connector on the scanner side is the 68-pin high-density shielded-type and whose connector on the PC side fits the connector of the SCSI card to use.

It is recommended to use a cable of length 1.5 m or shorter.

• SCSI card

Find the recommended SCSI card information on the Fujitsu web site (FAQ).

#### **[http://www.fujitsu.com/global/support/](http://www.fujitsu.com/global/support/computing/peripheral/scanners/scsi/) computing/peripheral/scanners/scsi/**

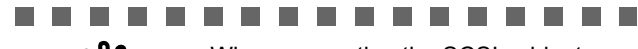

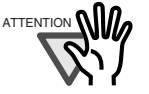

When connecting the SCSI cable, turn the scanner off. Be sure to connect the SCSI cable first, and then turn on the power of the scanner and PC.

• In a SCSI daisy chain configuration, connect the scanner so that it is the terminated device.

. . . . ---------

1. Insert the SCSI cable into the interface connector of the scanner until both sides click.

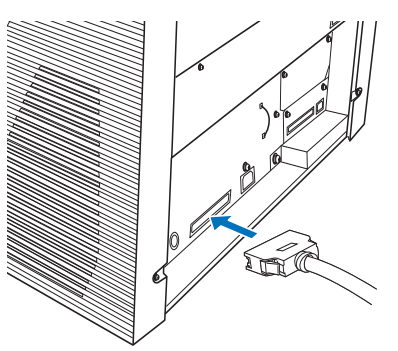

2. Connect the other end of the cable to your PC.

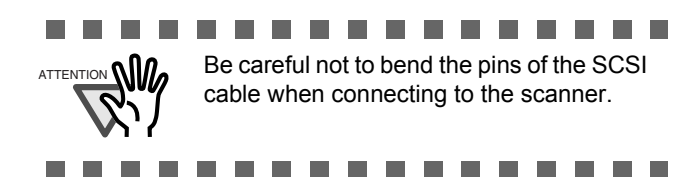

3. Set the SCSI ID using the SCSI ID switch on the back of the scanner.

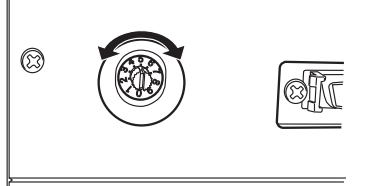

The SCSI ID is initially set to "5" at the factory.

 If the SCSI ID of another SCSI device is set to the same ID, either change the scanner's SCSI ID or SCSI ID of the other SCSI device.

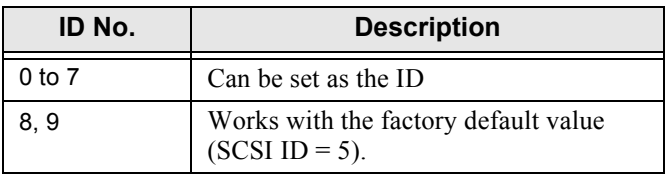

When the scanner is turned on, the SCSI ID set is enabled.

4. Press the "I" side of the main power switch to turn on the scanner.

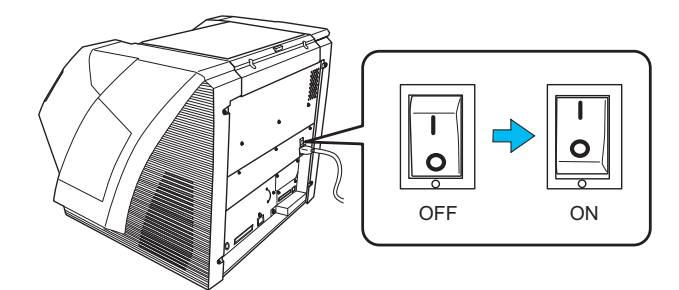

#### **When using Kofax VRS Professional (hereinafter referred to as "Kofax VRS")**

When using the Kofax VRS, you need to connect it to the exclusive VRS board with either the USB cable or SCSI cable.

1. If you use the USB cable, insert it into the interface connector (1) shown below. If you use the SCSI cable, insert it into the interface connector (2) shown below.

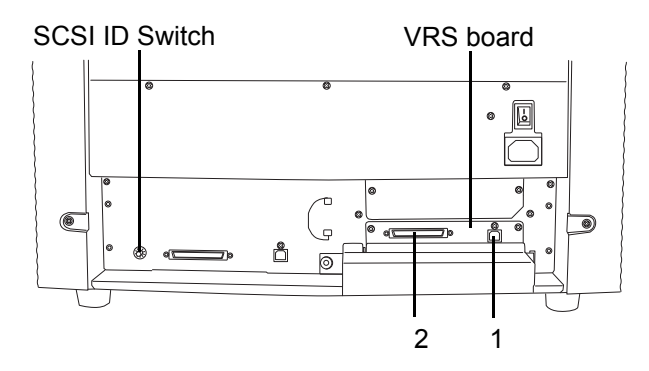

2. Connect the other end of the cable to your PC.

3. When using the SCSI cable, set the SCSI ID using the SCSI ID switch on the back of the scanner.

> (Refer to step 3 in ["Connecting the SCSI interface"](#page-13-0)  [on page 5.](#page-13-0))

4. Press the "I" side of the main power switch to turn on the scanner.

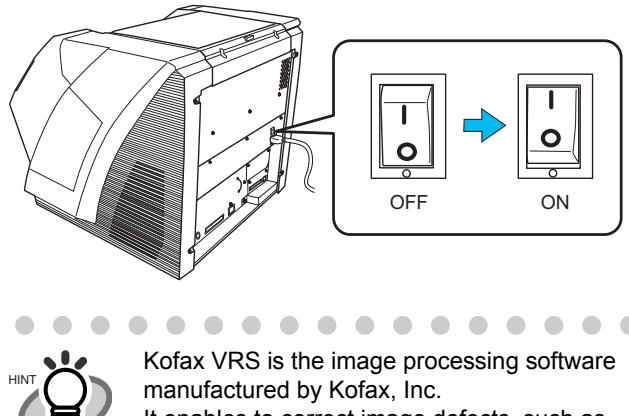

It enables to correct image defects, such as document skew when scanned by the scanner, or "jitter" generated by colors or half-tone dot meshing, and so on. For details about Kofax VRS, refer to the Kofax VRS Help.

. . . . . . . . . . . . .

<span id="page-14-0"></span>**2.3 Installing the Scanner Software**

### **Bundled Software**

 $\begin{array}{c} \hline \end{array}$  $\bullet$ 

The scanner drivers and applications bundled with the scanner are as follows.

• TWAIN Driver

Conforms to the TWAIN standard. Used when you operate the scanner using TWAIN-compliant applications.

FUJITSU Scanner USB HotFix may be installed at the same time depending on your operating system.

**ISIS Driver** 

Conforms to the ISIS standard. Used when you operate the scanner using ISIS-compliant applications.

• Software Operation Panel

Configures settings for scanning behavior and consumables management. Installed together with the scanner drivers (TWAIN driver/ ISIS driver) or Kofax VRS.

**Error Recovery Guide** 

Shows the error status and the action to take when an error occurs. Can be installed together with the scanner drivers (TWAIN driver/ISIS driver). Note this guide will not work if you use Kofax VRS.

• Image Processing Software Option

A software option featuring advanced binarization of scanned images. Can be installed together with the scanner drivers (TWAIN driver/ISIS driver).

#### • Kofax VRS

A software program that allows you to generate highquality images with simple operations. The application automatically detects and corrects document skews during scanning, and characters blurred by coloring or shading.

ScandAll PRO

A TWAIN/ISIS-compliant image scanning software (recommended). You can define scanning settings as batch profiles, to suit your various operation requirements. By defining scanning settings as batch profiles, you can easily perform scans in accordance with various operation requirements.

Scan to Microsoft SharePoint

A software program that allows you to upload your files easily from ScandAll PRO to a SharePoint site. Can be installed together with ScandAll PRO.

• QuickScan Pro (trial)

A software program for scanning that conforms to the ISIS standard. By using an ISIS scanner driver, you can read scanned documents and create their images. This is a trial version, and can be executed 30 times before it is disabled.

You will need to purchase the full product version if you wish to continue using it.

**Manuals** 

Includes Getting Started, Operator's Guide, and "Read Before Using VRS".

• Scanner Central Admin Agent

Used to centralize the management of multiple scanners, by allowing you to apply firmware updates simultaneously, monitor the operating status, and check the scanner information. Note that required applications will differ depending on the form of operation. For details, refer to the Scanner Central Admin 4.0 User's Guide.

#### • Adobe Acrobat Standard

**In In** 

The de-facto standard application used for creating, editing, managing, and making use of digitalized documents in PDF format.

#### . . . . . . . . . . . .

------

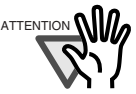

Adobe Acrobat, bundled with the scanner, may be upgraded without notice. Refer to Adobe Acrobat Help if the actual screens differ from those described in this manual.

 $\sim 10^{-1}$ 

### <span id="page-15-1"></span>**System Requirements**

The system requirements for fi-5950 are as follows.

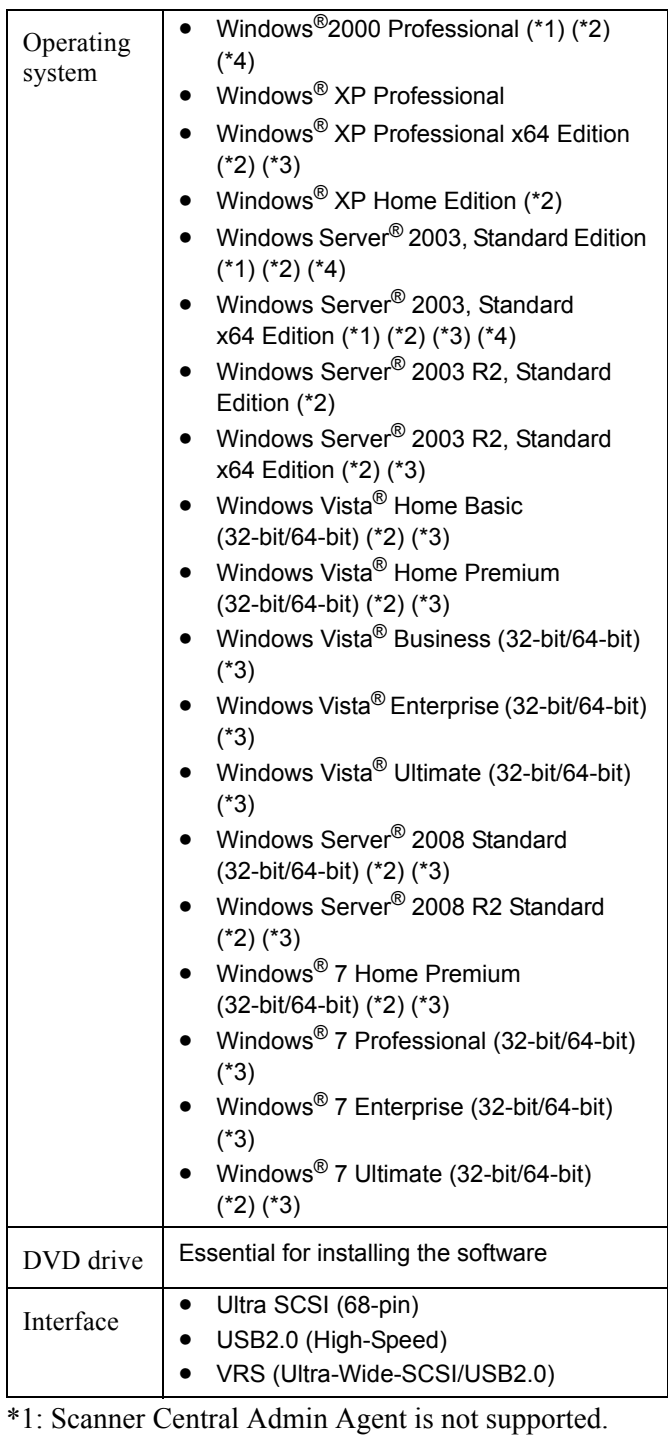

- \*2: Not supported by Kofax VRS.
- \*3: QuickScan Pro does not support the Windows 64-bit version.
- \*4: ScandAll PRO and Scan to Microsoft SharePoint are not supported.

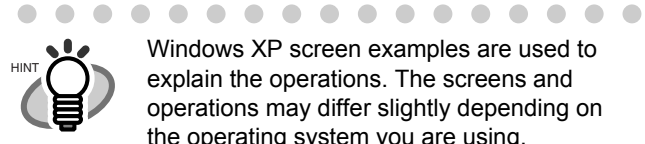

Windows XP screen examples are used to explain the operations. The screens and operations may differ slightly depending on the operating system you are using.

. . . . . . . . . . . . . .

# ■ **Installing the Bundled Software**

The following describes how to install the bundled software from the "Setup DVD-ROM" contained in the scanner package.

There are two ways to install the bundled software: [INSTALL (Recommended)] which installs all software programs needed to operate the scanner, or [INSTALL (Custom)] which installs selected software programs one at a time.

For how to install Adobe Acrobat, refer to ["Installing](#page-16-0)  [Adobe® Acrobat®" \(page. 8\).](#page-16-0)

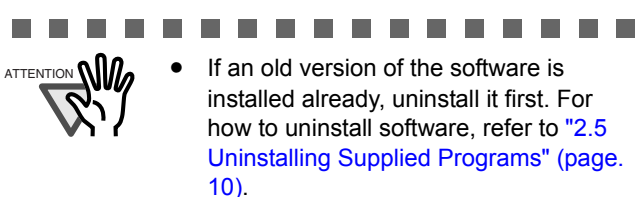

• Log on as a user with "Administrator" privileges (Administrators).

 $\sim$ 

#### <span id="page-15-0"></span>**INSTALL (Recommended)**

------

 $\overline{\phantom{a}}$ 

1. Turn on your computer and log onto Windows.

. . . .

2. Insert the Setup DVD-ROM into the DVD drive.

 $\Rightarrow$  The [FUJITSU Image Scanner Setup] screen appears.

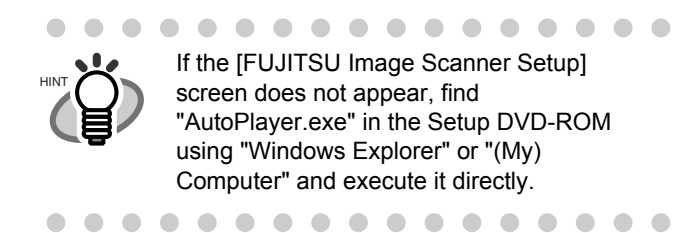

3. Click the [INSTALL (Recommended)] button.

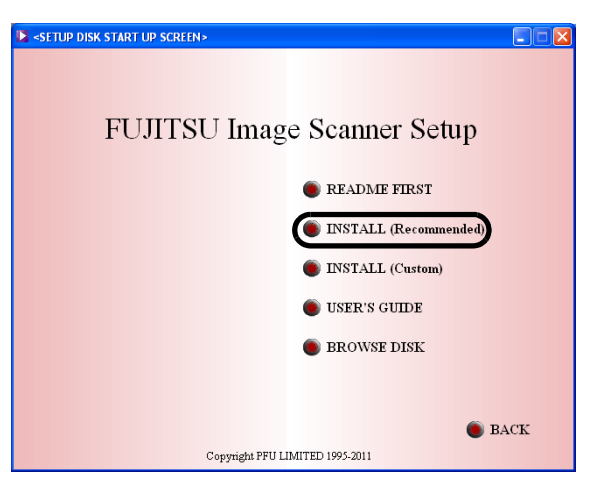

4. Install the software, following the onscreen instructions.

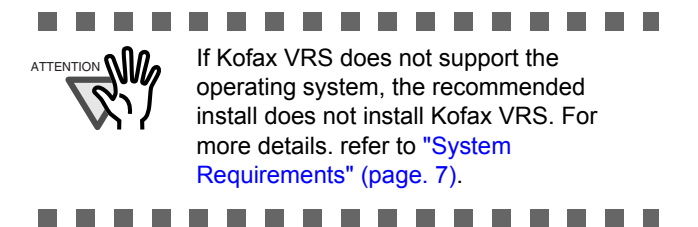

#### **INSTALL (Custom)**

- 1. Perform Steps 1 and 2 in ["INSTALL \(Recom](#page-15-0)[mended\)" \(page. 7\).](#page-15-0)
- 2. Click the [INSTALL (Custom)] button.

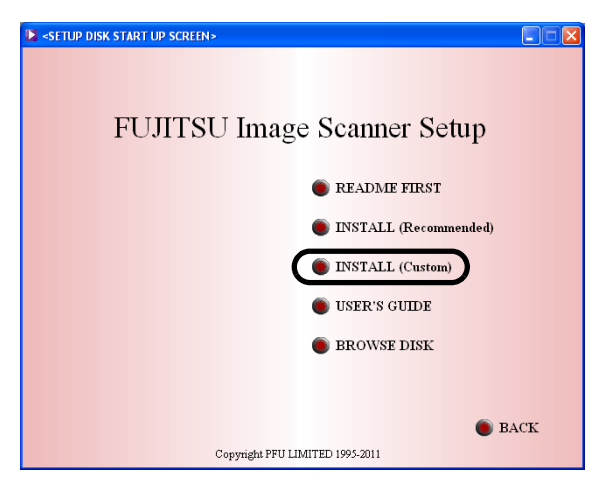

- $\Rightarrow$  The [INSTALL PRODUCTS] screen appears.
- 3. Click the button of the software to be installed.
- 4. Install the software, following the onscreen instructions.

Repeat Steps 3 and 4 to install other software programs here.

# <span id="page-16-0"></span>■ **Installing Adobe® Acrobat®**

Install Adobe Acrobat using the following procedure from the "Adobe Acrobat DVD-ROM" supplied with the scanner.

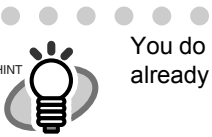

 $\qquad \qquad \blacksquare$ 

. . . . . . . . . . . . . . . . You do not have to install Adobe Acrobat if it is already installed on your computer.

. . . . . . . . . . . . .

- 1. Insert the supplied "Adobe Acrobat DVD-ROM" into the DVD drive.
	- $\Rightarrow$  The DVD-ROM is recognized automatically, and the following dialog box appears.

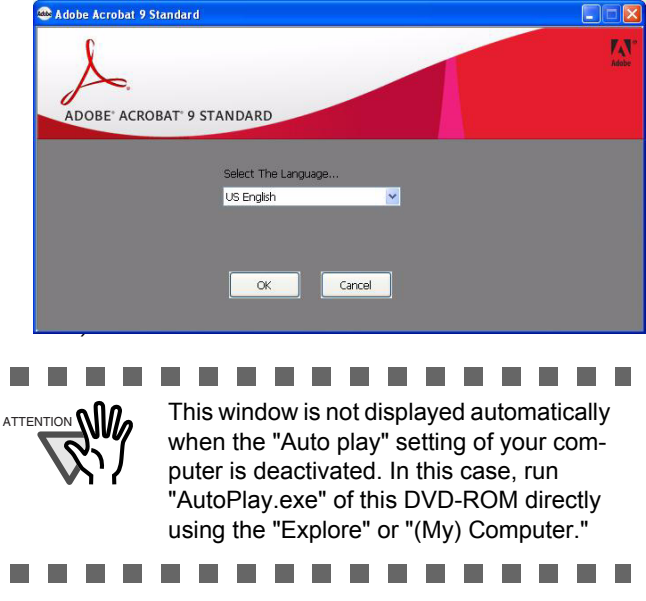

2. Select [US English] in "Select The Language...", and then click the [OK] button.

 $\Rightarrow$  The following dialog box appears.

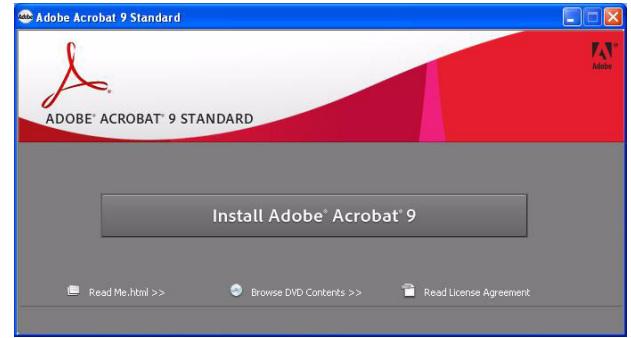

3. Follow the on-screen instructions to install the software.

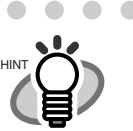

 $\bullet$ 

. . . . . . . . . . . . . . Refer to "Adobe Acrobat Help" about how to use Adobe Acrobat.

. . . . . . . . . . . . .

This Acrobat version does not support Windows 2000 and Windows Server 2008.

# <span id="page-17-0"></span>**2.4 Checking Scanner Driver Operation**

This section explains how to check the operation of the installed scanner driver by using ScandAll PRO. Make sure that the scanner driver is installed properly, following the procedure below.

#### **Checking the Operation of the Scanner Driver**

1. Load the document on the scanner.

For information about how to load the document, refer to section "2.6 Loading Documents on the ADF for Scanning" in the "fi-5950 Operator's Guide."

2. Launch ScandAll PRO.

From the [start] menu, select [All Programs]  $\Rightarrow$ [Fujitsu ScandAll PRO]  $\Rightarrow$  [ScandAll PRO].

3. In ScandAll PRO, select [Tool] on the menu, and then select [Preferences].

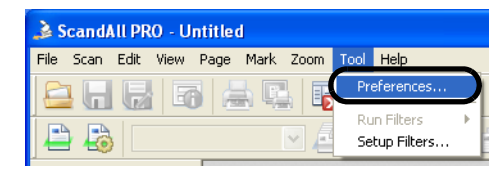

 $\Rightarrow$  The [Setup] dialog box appears.

#### 4. On the [Scan] tab, select a driver.

To check the operation of TWAIN driver, select [TWAIN].

To check the operation of the ISIS driver or Kofax VRS, select [ISIS/VRS].

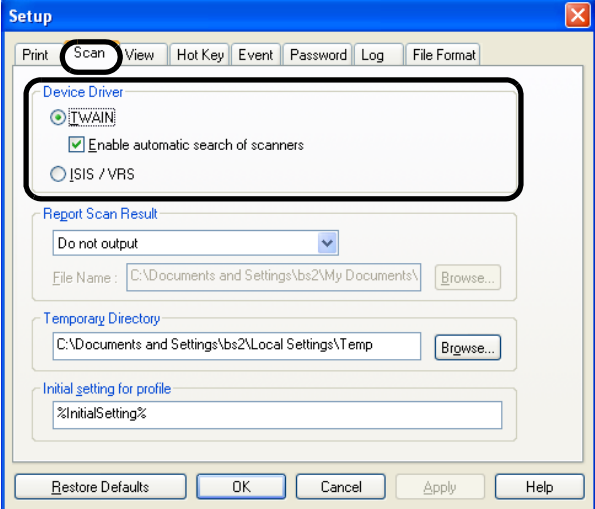

5. Click the [OK] button to close the [Setup] dialog box.

6. In ScandAll PRO, select [Scan] on the menu, and then select [Select Scanner].

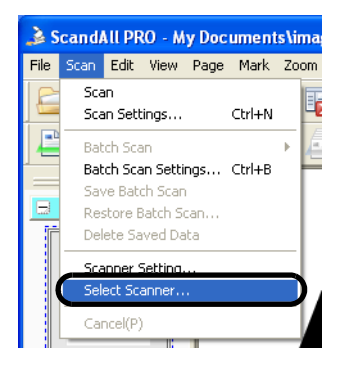

7. Select a scanner in the displayed dialog box.

#### To use TWAIN driver:

Select [FUJITSU fi-5950d], and then click the [Select] button.

#### To use ISIS driver:

Select [Fujitsu fi-5950], and then click the [Select] button.

#### To use Kofax VRS:

Select [Kofax VRS Scanner], and then click the [Select] button.

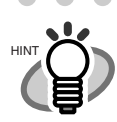

 $\blacksquare$ 

. . . . . . . . . . . . . . . When using Kofax VRS for the first time, the [Register Kofax VRS] screen appears. User registration is required to obtain support information from Kofax as well as to upgrade the software, though Kofax VRS can still be used without user registration. To register later, select [Start] menu  $\Rightarrow$  [All Programs]  $\Leftrightarrow$  [Kofax VRS]  $\Leftrightarrow$  [Kofax VRS Administration Console], and follow the onscreen instructions. For details, refer to the Kofax VRS Installation Guide (PDF) which is included in the Setup DVD-ROM

(\VRS\HVRS\HVRS\Documentation).

- . . . . . . . . . . . . . . .
- 8. Select [Scan] on the menu, and then select [Scan Settings].

9. In the [Scan Settings] dialog box, clear the [Save to file] checkbox.

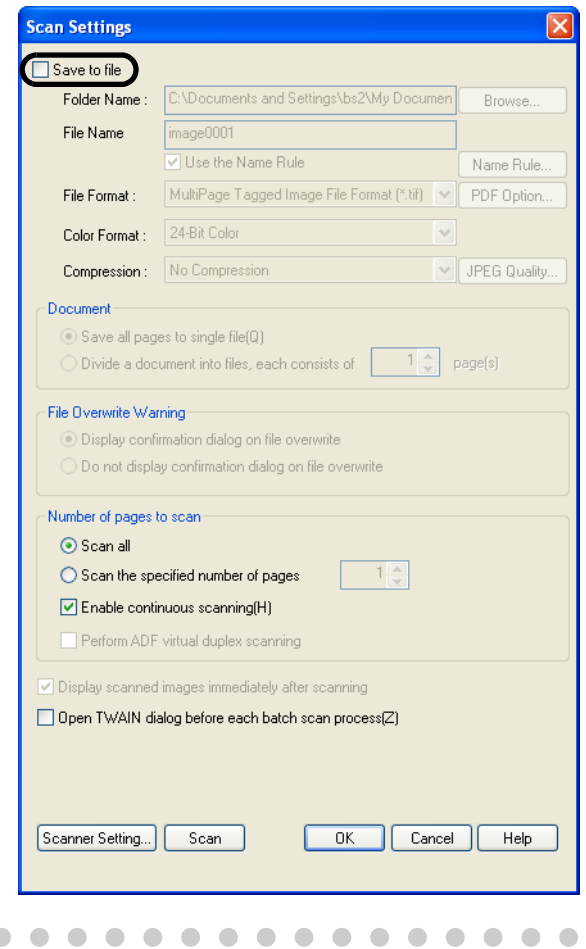

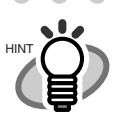

 $\overline{\phantom{a}}$ You only check the operation now, so you do not have to save to file.

10. Click [Scanner Settings].

 $\sqrt{2}$  $\sqrt{2}$  $\sqrt{2}$  $\sqrt{2}$  $\sim$  $\sqrt{2}$  $\sqrt{2}$ 

- $\Rightarrow$  A setup dialog box appears for you to configure scanner driver settings.
- 11. Configure scanner settings such as the resolution and paper size.

TWAIN driver/ISIS driver/Kofax VRS scanner drivers:

Configure scan settings, and then click the [OK] button.

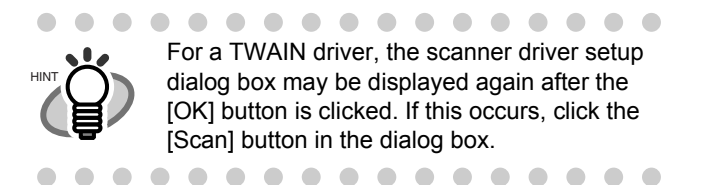

- 12. In the [Scan Settings] dialog box, click the [Scan] button.
	- $\Rightarrow$  The document is scanned and the scanned image is displayed in the [ScandAll PRO] window.

If the scanned document image is displayed in the window, it means that the scanner driver is installed properly.

For further information about how to scan documents, refer to rhe "fi-5950 Operator's Guide" or "ScandAll PRO V2.0 User's Guide" contained in the Setup DVD-ROM.

# <span id="page-18-0"></span>**2.5 Uninstalling Supplied Programs**

The following explains how to uninstall software applications provided with the scanner.

1. Start your computer.

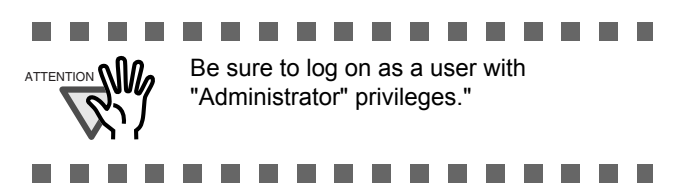

- 2. Exit all applications.
- 3. From the [start] menu, select [Control Panel]  $\Rightarrow$  [Add or Remove Programs].

⇒ In the [Add or Remove Programs] dialog box, you can view a list of installed applications.

- 4. Select an application you want to uninstall as follows:
	- To remove TWAIN driver, select "**Scanner Utility for Microsoft Windows.**"
	- To remove ScandAll PRO. select "**Fujitsu ScandAll PRO.**" After ScandAll PRO, you can also remove Scan to Microsoft SharePoint.
	- To remove Scan to Microsoft SharePoint, select "**Scan to Microsoft SharePoint.**"
	- To remove ISIS driver, select "**ISIS Driver - Fujitsu fi-5950**."
	- To remove Error Recovery Guide. select "**Error Recovery Guide**."
	- To remove Software Operation Panel, (Software Operation Panel is automatically installed together with TWAIN driver/ISIS driver/Kofax VRS), select "**Software Operation Panel**."
	- To remove Kofax VRS. select "**Kofax VRS**."
	- Scanner Central Admin Agent: Uninstall by referring to the Scanner Central Admin 4.0 User's Guide.
	- To remove QuickScan Pro™, select "**QuickScan**."

• To remove FUJITSU Scanner USB HotFix, select "**FUJITSU Scanner USB HotFix**."

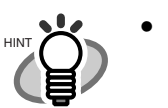

 $\blacksquare$ 

 $\bullet\bullet\bullet$ 

For information about how to uninstall Image Processing Software Option, refer to the "Image Processing Software Option User's Guide."

. . . . . . . . . . .

• For information about how to uninstall Adobe Acrobat, refer to Adobe Acrobat "Read Me."

 $\bullet$ . . . . . . . . . . . . . . . .

- 5. Click the [Change/Remove] button or the [Remove] button.
- 6. When you see a confirmation dialog box, click the [OK] button or the [Yes] button.
	- $\Rightarrow$  Upon clicking the button, uninstallation is started.

. . . . . . . . . . . . . . . .  $\bullet$ 

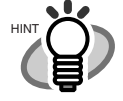

Displays may vary depeinding on the operating system you are using. Follow the on-screen instructions. Examples:

In Windows 2000, the window and button names described above are as follows:

- [Add or Remove Programs]  $\Rightarrow$  [Add/ Remove Applications]
- The [Changel/Remove] button  $\Rightarrow$  The [Add/ Remove] button

In Windows Vista/Windows 7, the window and button names described above are as follows:

- [Add or Remove Programs]  $\Rightarrow$  [Uinsnstall a program]
- the [Change/Remove] or the [Remove] button  $\Rightarrow$  the [Uninstall/Change] or the [Uninstall] button

. . . . . . . . . . . . . . . .  $\bigcirc$ 

# <span id="page-20-0"></span>*Appendix 1* **TROUBLESHOOTING**

# ■ **Troubleshooting checklist**

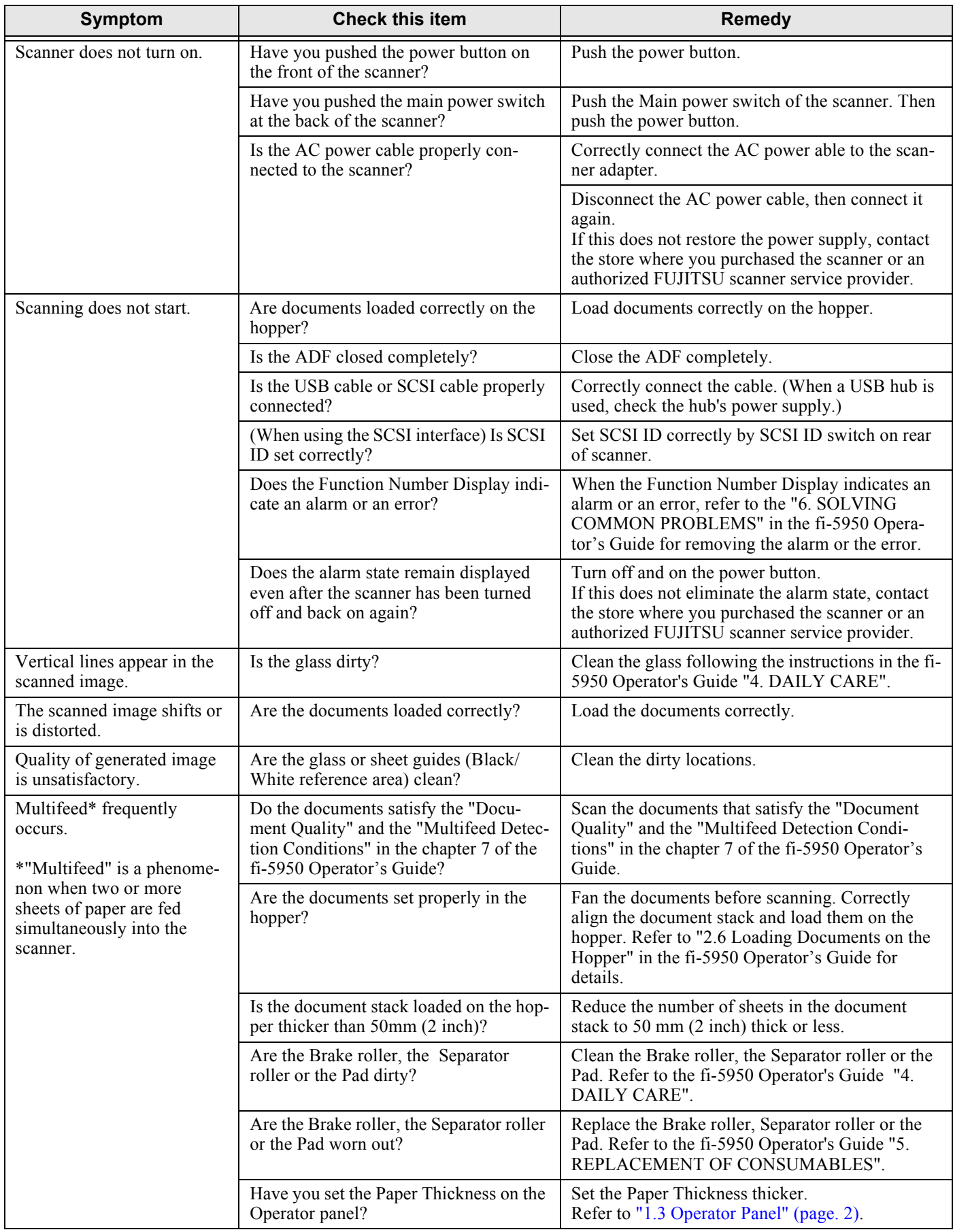

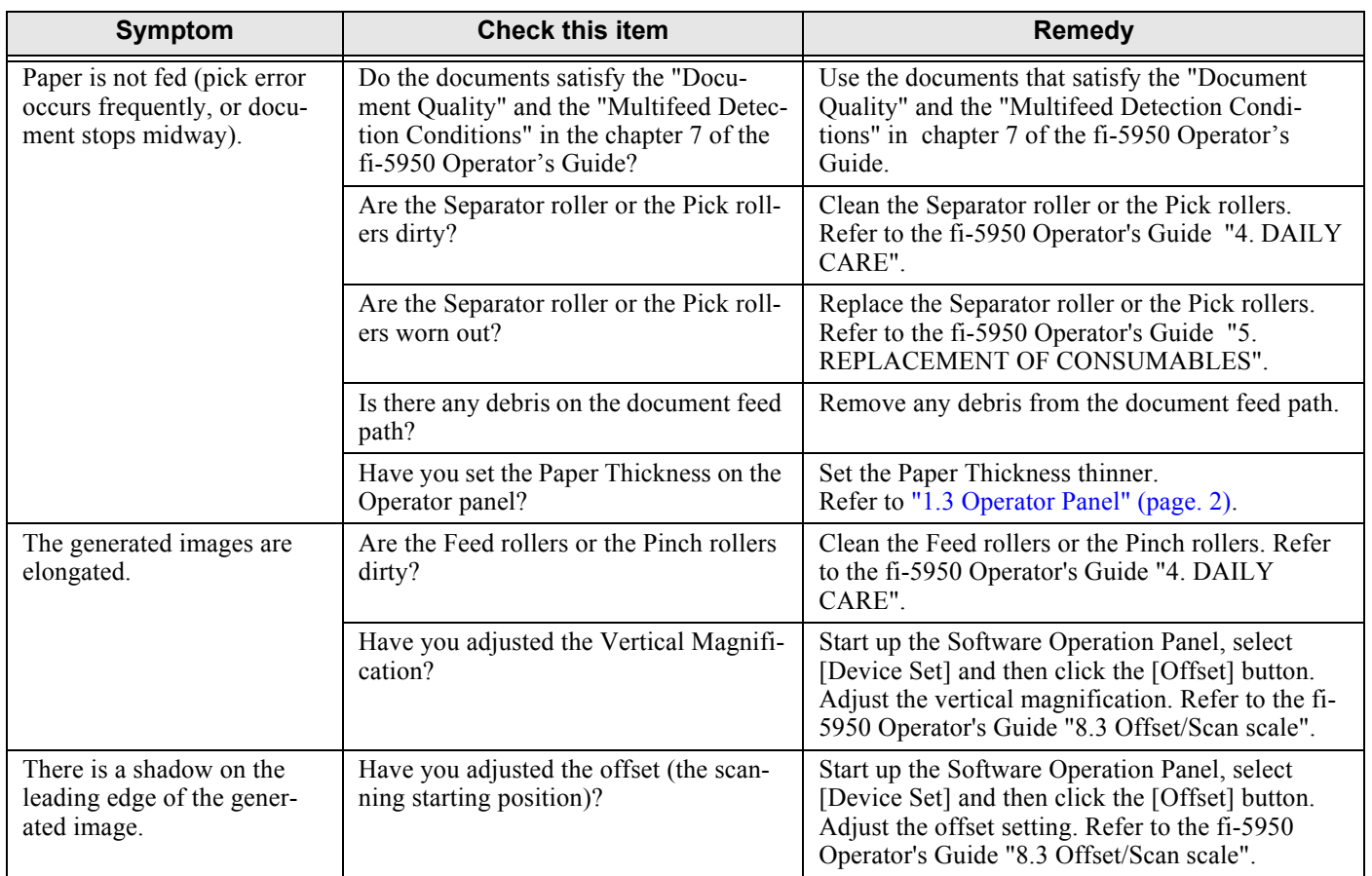

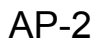

#### ■ **Temporary error**

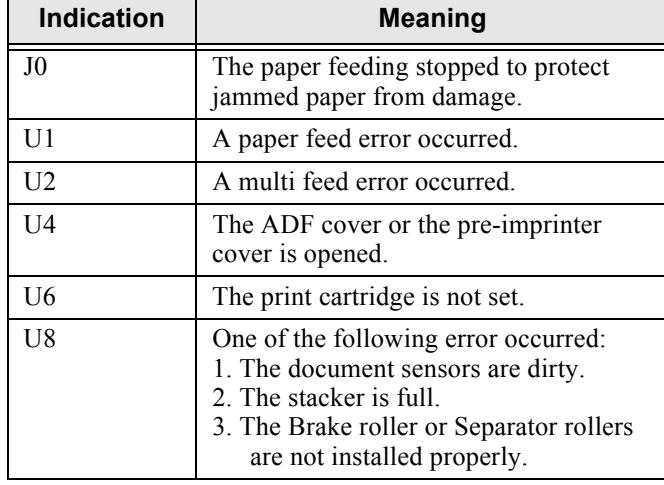

The following shows the procedure for releasing of each of the temporary errors.

- "J0" or "U1" error
	- 1. Remove the document jammed or stopped in the ADF. (Refer to the fi-5950 Operator's Guide "6.1 Clearing Document Jams" on the Setup DVD-ROM.)
	- 2. Confirm that the documents meet the paper specifications for scanning. (Refer to fi-5950 Operator's Guide "7.2 Document Quality" on the Setup DVD-ROM.)
- "U2" error

Press the [Send to] button on the Operator Panel. The documents that were multi fed will be ejected.

• "U4" error

Close the ADF cover or pre-imprinter cover.

• "U6" error

This is a temporary error related to the Imprinter option (sold separately). For details, refer to the "fi-590PRF/ fi-590PRB Operator's Guide", "5 Error Message".

- "U8" error
	- 1. Clean the document sensors For details refer to fi-5950 Operator's Guide "4.5 Cleaning the Transport path and the sensors".
	- 2. Verify that the number of sheets ejected to the stacker is below stacker's capacity, and that the Pick roller is not set for manual feeding.
	- 3. Verify that the both rollers are installed properly. For details, refer to fi-5950 Operator's Guide "5.5 Replacing the Separator Rollers" and "5.6 Replacing the Brake roller".

### ■ **Device alarm (Permanent error)**

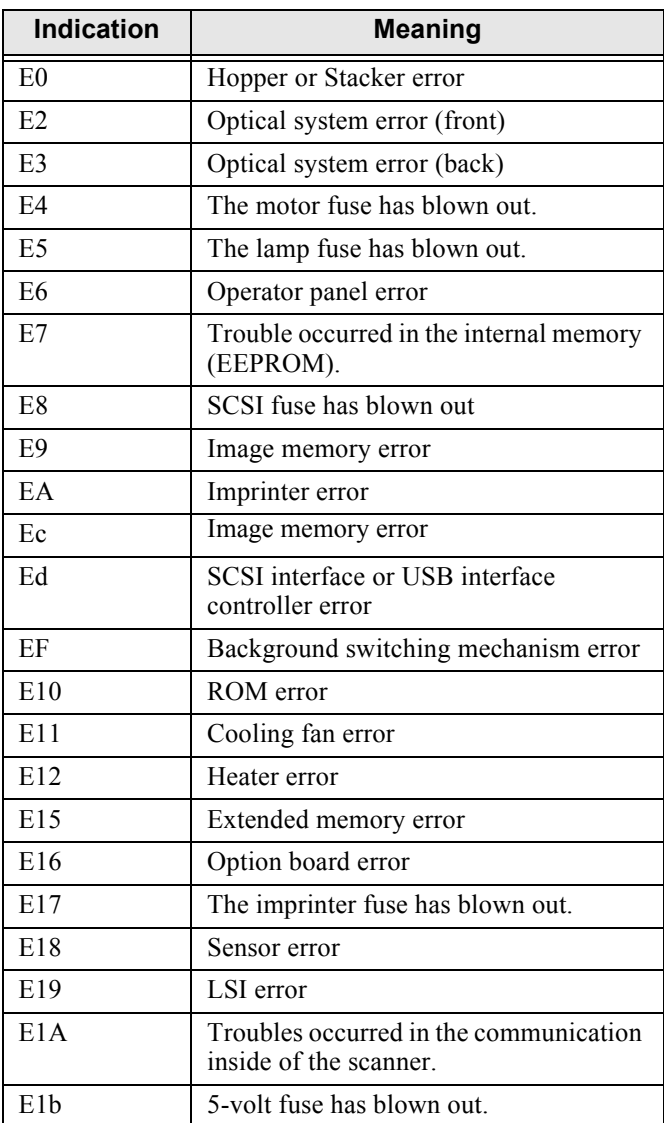

When you encounter any alarm, turn off and on the scanner. If the alarm is still displayed on the Function Number Display, contact the store where you purchased the scanner or an authorized FUJITSU scanner service provider.

# <span id="page-23-0"></span>*Appendix 2* **DAILY CARE**

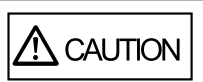

During its operation, the inside glass of the ADF becomes very hot. Before you clean inside the scanner, turn off its power and unplug the AC adapter from the outlet. Wait for at least 15 minutes. Do not turn off the scanner when you clean the Feed rollers or Eject rollers.

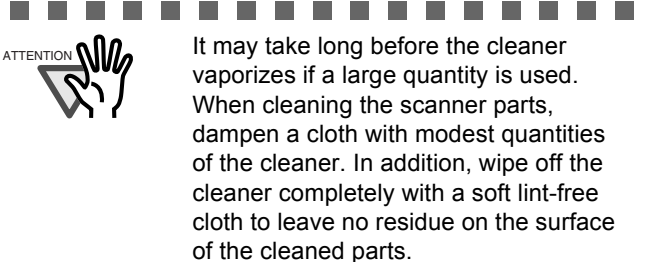

# **Locations and Cycle for Cleaning**

**The Company** 

**The Co** 

**Contract** 

**The State** 

and the second

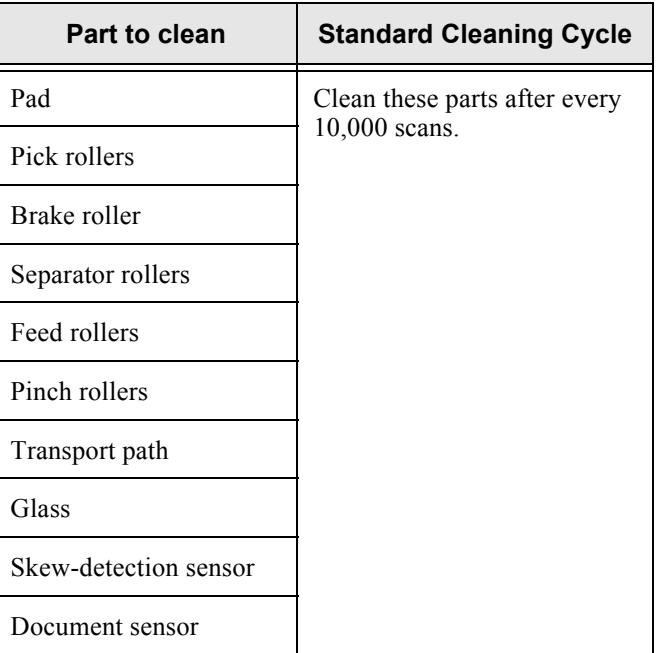

 $\frac{1}{\text{ATTENTION}}$  The scanner must be cleaned more frequently if you scan any of the following type of sheets:

-----------

• Documents of coated paper

**The Contract of the Contract of the Contract of the Contract of the Contract of the Contract of the Contract o** 

- Documents that are almost completely covered with printed text or graphics
- Chemically treated documents such as carbonless paper
- Documents containing a large amount of calcium carbonate
- Documents written with pencil
- Documents on which the toner is not sufficiently fused

For details on the cleaning the ADF, refer to "4.DAILY CARE" in the fi-5950 Operator's Guide on the Setup DVD-ROM".

. . . . . . . . . . . . . . . . .

# ■ **Cleaning Materials**

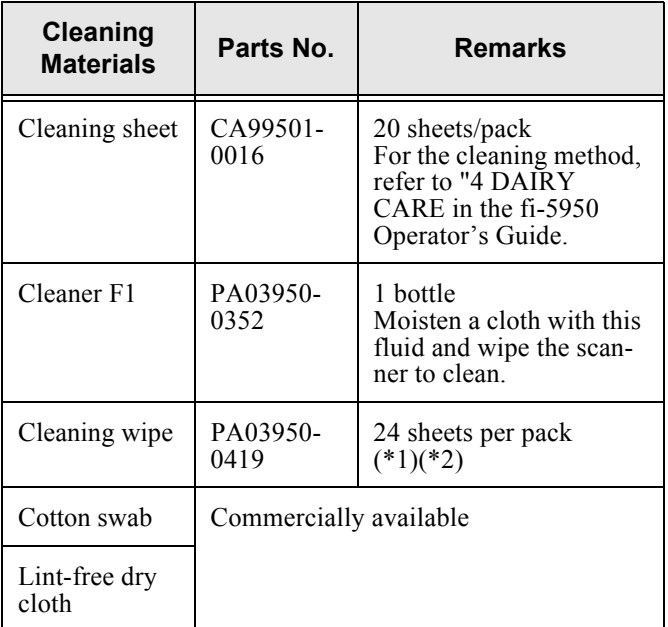

- \*1: For details about the cleaning materials, contact the FUJITSU scanner dealer where you purchased the scanner.
- \*2: Pre-moistened with Cleaner F1, Cleaning Wipes are used instead of moistened cloths.

# ■ **Cleaning Method**

The ADF and the Feed rollers must be cleaned with a lint-free cloth moistened with the Cleaner F1.

 $AP-4$ 

# <span id="page-24-0"></span>*Appendix 3* **REPLACING CONSUMABLES**

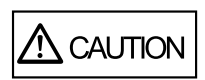

During its operation, the inside glass of the ADF becomes very hot.

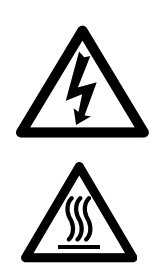

Before replacing the consumables, turn its power off and unplug the AC adapter from the outlet. Wait at least 15 minutes.

#### **Consumables and Replacement Cycle**

The followings are the specifications of consumables and their recommended replacement cycles.

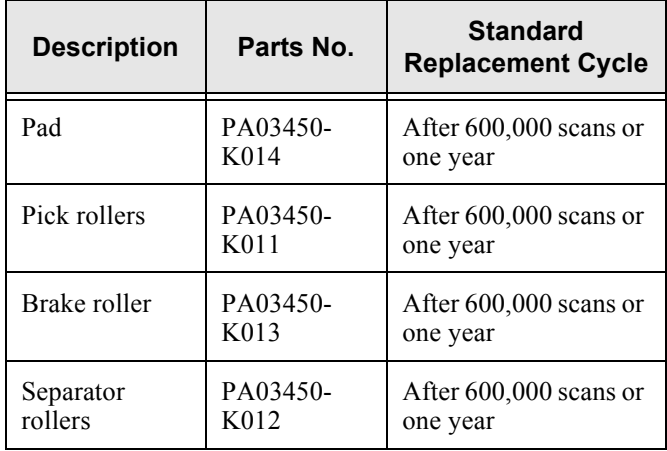

To purchase consumables, contact the store where you purchased the scanner or an authorized FUJITSU scanner service provider.

The replacement cycles above are rough guidelines when scanning A4/Letter sized,  $80 \frac{\text{g}}{\text{m}^2}$  [20lb] paper. This cleaning cycle varies according to the type of papers scanned and how frequently the scanner is used and cleaned.

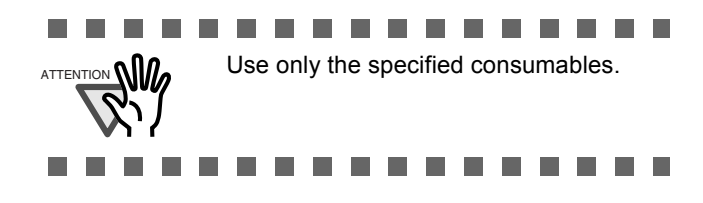

The following illustrations show the locations of the consumables. Refer to "5. REPLACEMENT OF CON-SUMABLES" in the fi-5950 Operator's Guide on the Setup DVD-ROM.

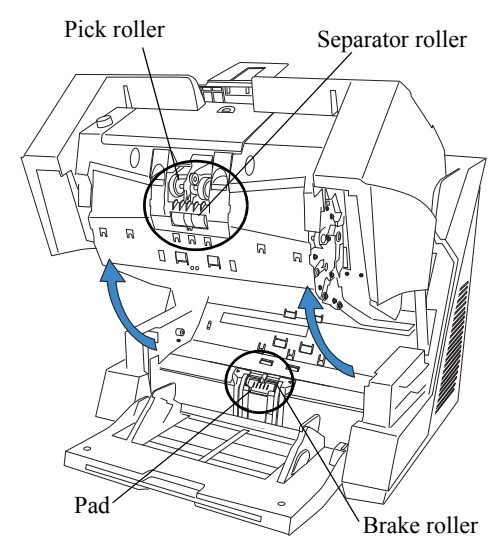

■ **Pad**

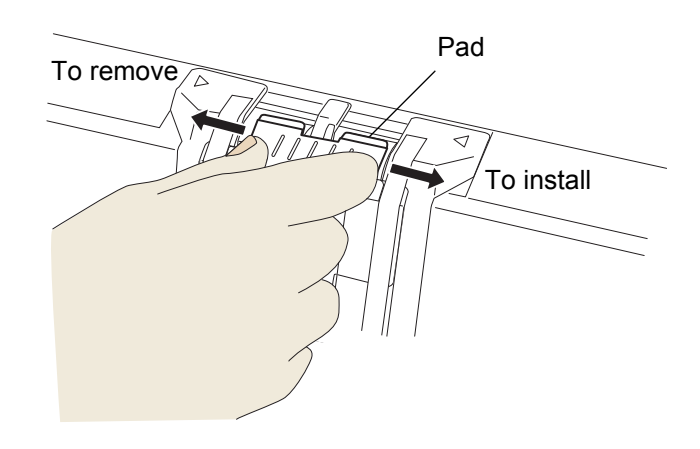

■ **Pick roller**

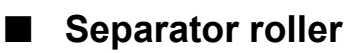

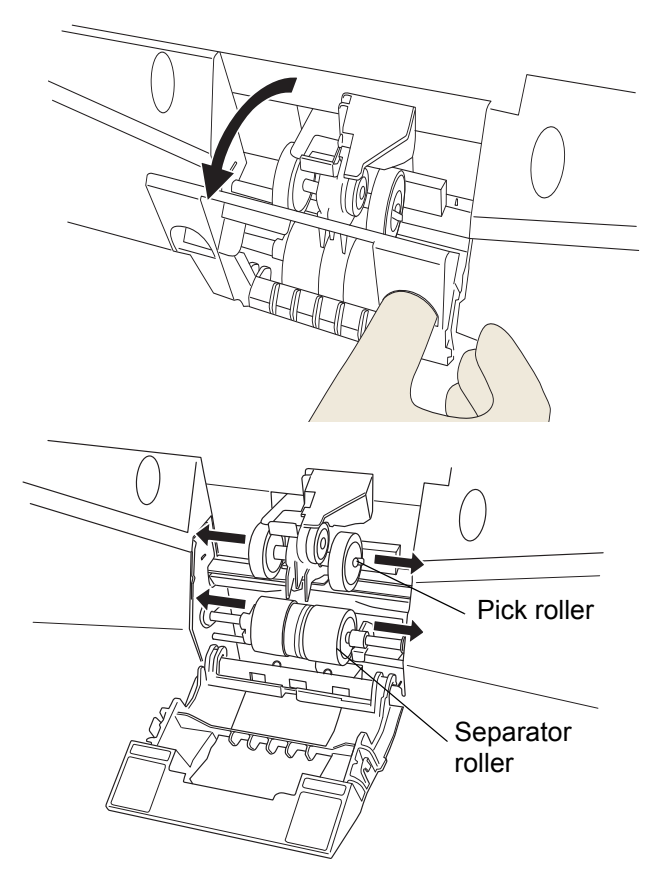

# ■ **Brake roller**

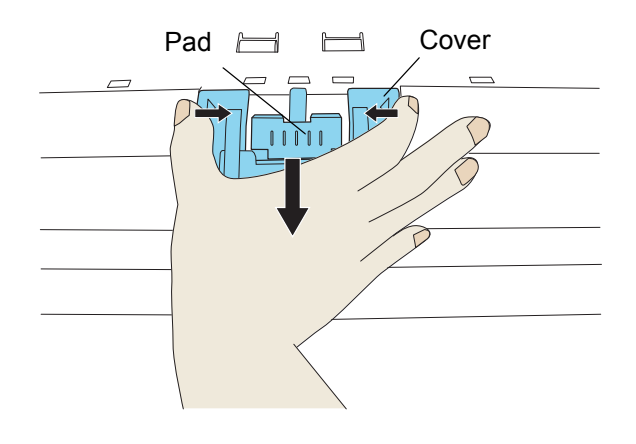

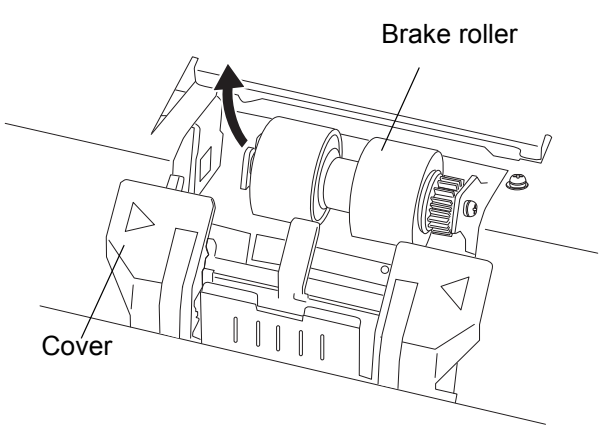

#### AP-6

#### **fi-5950 Image Scanner Getting Started**

#### **P3PC-3062-02EN**

Issue Date: October, 2011 Issued by: PFU LIMITED

- Copying of the contents of this manual in whole or in part and copying of the scanner application is prohibited under the copyright law.
- The contents of this manual are subject to change without notice.
- PFU LIMITED is not liable whatsoever for any damages resulting from use of this scanner and procedures described in this manual, profit loss due to defects, and any claims by a third party.

Free Manuals Download Website [http://myh66.com](http://myh66.com/) [http://usermanuals.us](http://usermanuals.us/) [http://www.somanuals.com](http://www.somanuals.com/) [http://www.4manuals.cc](http://www.4manuals.cc/) [http://www.manual-lib.com](http://www.manual-lib.com/) [http://www.404manual.com](http://www.404manual.com/) [http://www.luxmanual.com](http://www.luxmanual.com/) [http://aubethermostatmanual.com](http://aubethermostatmanual.com/) Golf course search by state [http://golfingnear.com](http://www.golfingnear.com/)

Email search by domain

[http://emailbydomain.com](http://emailbydomain.com/) Auto manuals search

[http://auto.somanuals.com](http://auto.somanuals.com/) TV manuals search

[http://tv.somanuals.com](http://tv.somanuals.com/)